# **Bedienungsanleitung**

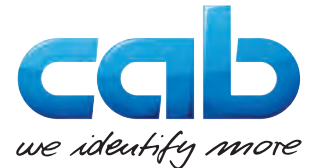

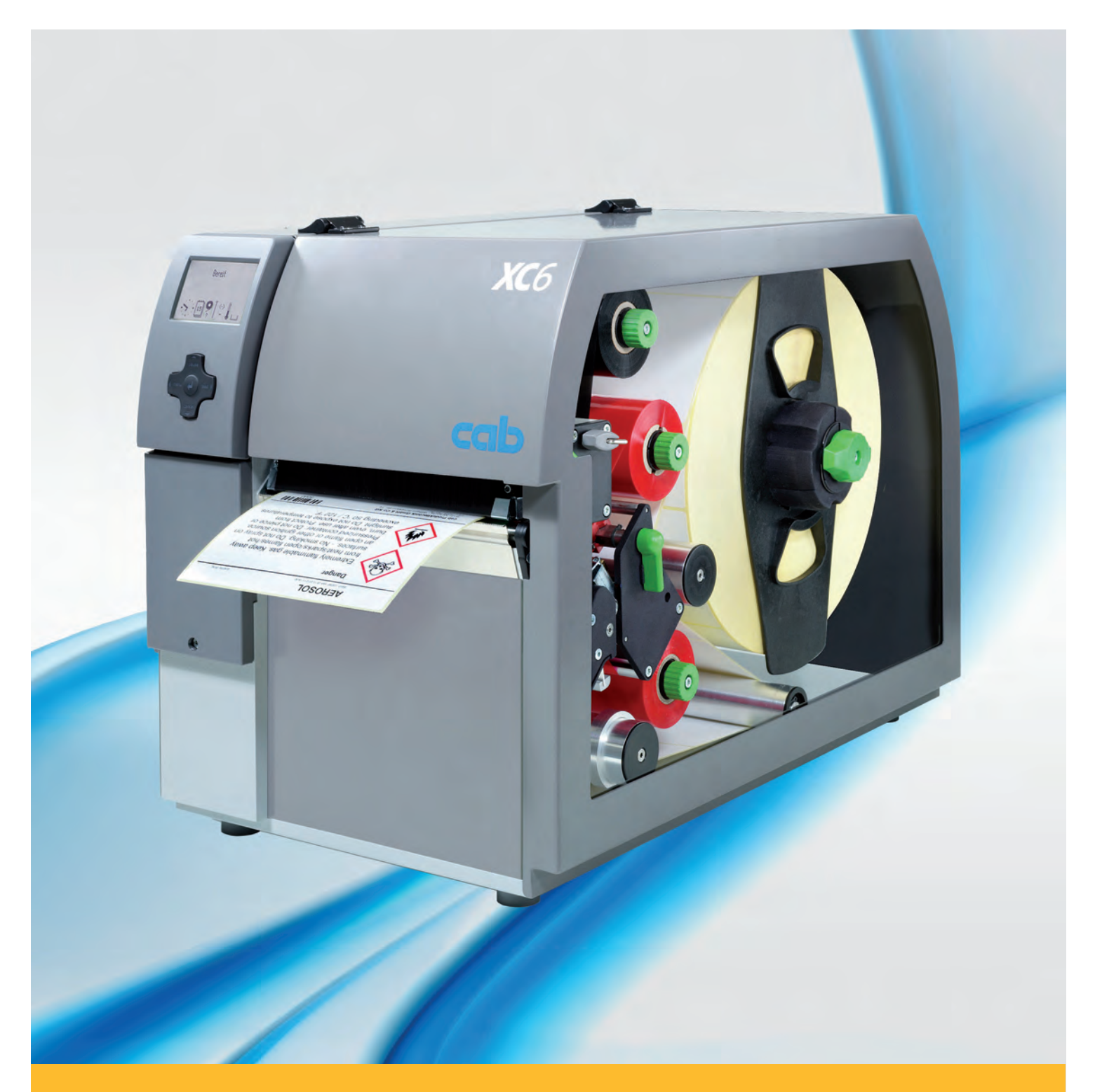

# **Etikettendrucker XC**

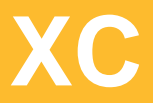

#### **2 2 Bedienungsanleitung für folgende Produkte**

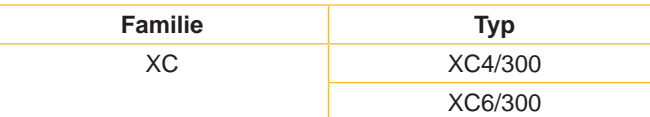

#### **Ausgabe:** 03/2016 - Art.-Nr. 9009050

#### **Urheberrecht**

Diese Dokumentation sowie Übersetzungen hiervon sind Eigentum der cab Produkttechnik GmbH & Co KG.

Das Reproduzieren, Verarbeiten, Vervielfältigen oder Verbreiten im Ganzen oder in Teilen zu anderen Zwecken als der Verfolgung der ursprünglichen bestimmungsgemäßen Verwendung erfordert die vorherige schriftliche Genehmigung der cab.

#### **Redaktion**

Bei Fragen oder Anregungen bitte an cab Produkttechnik GmbH & Co KG Adresse Deutschland wenden.

#### **Aktualität**

Durch die ständige Weiterentwicklung der Geräte können Abweichungen zwischen der Dokumentation und dem Gerät auftreten.

Die aktuelle Ausgabe ist zu finden unter www.cab.de.

#### **Geschäftsbedingungen**

Lieferungen und Leistungen erfolgen zu den Allgemeinen Verkaufsbedingungen der cab.

#### **Deutschland**

cab Produkttechnik GmbH & Co KG Postfach 1904 D-76007 Karlsruhe Wilhelm-Schickard-Str. 14 D-76131 Karlsruhe Telefon +49 721 6626-0 Telefax +49 721 6626-249 www.cab.de info@cab.de

#### **Frankreich**

cab technologies s.a.r.l. F-67350 Niedermodern Téléphone +33 388 722 501 www.cab.de/fr info.fr@cab.de

#### **USA**

cab Technology Inc. Tyngsboro MA, 01879 Phone +1 978 649 0293 www.cab.de/us info.us@cab.de

#### **Asien**

cab Technology Co., Ltd.<br>希爱比科技股份有限公司 Junghe, Taipei, Taiwan Phone +886 2 8227 3966

www.cab.de/tw info.asia@cab.de

**China**  cab (Shanghai)Trading Co., Ltd.<br>铠博(上海)贸易有限公司 Phone +86 21 6236-3161 www.cab.de/cn

info.cn@cab.de

### **Inhaltsverzeichnis**

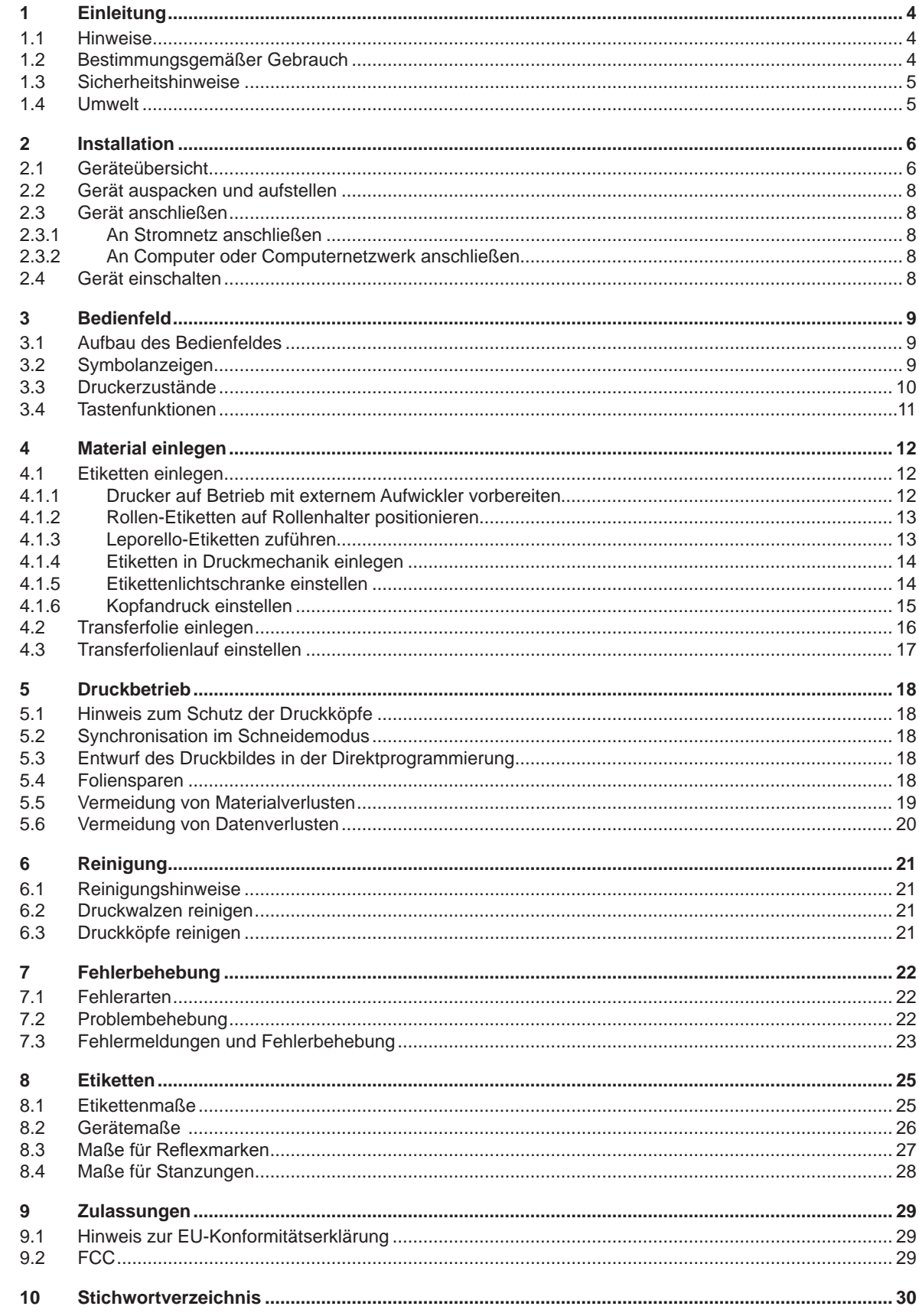

<span id="page-3-1"></span><span id="page-3-0"></span>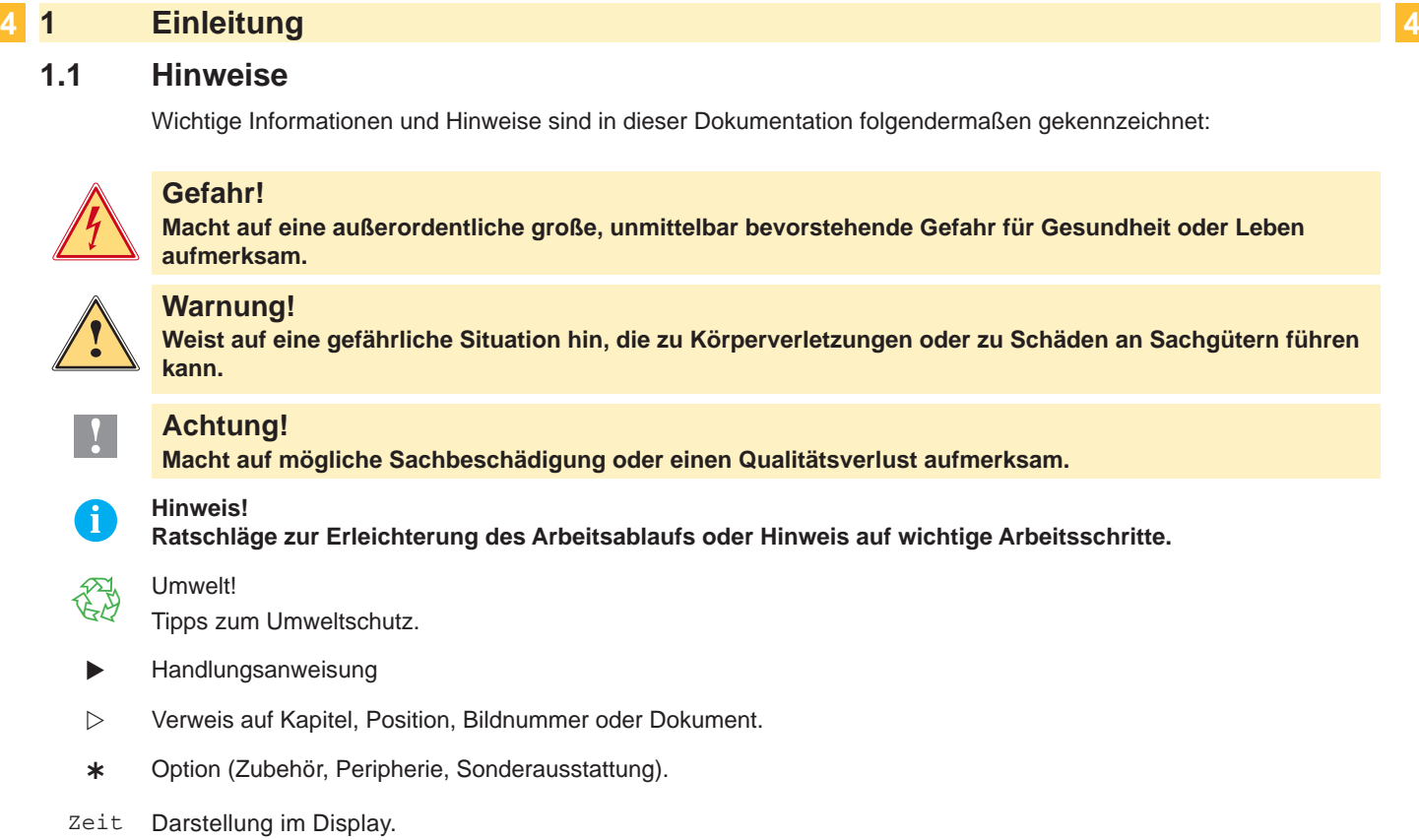

#### **1.2 Bestimmungsgemäßer Gebrauch**

- Das Gerät ist nach dem Stand der Technik und den anerkannten sicherheitstechnischen Regeln gefertigt. Dennoch können bei der Verwendung Gefahren für Leib und Leben des Benutzers oder Dritter bzw. Beeinträchtigungen des Gerätes und anderer Sachwerte entstehen.
- Das Gerät darf nur in technisch einwandfreiem Zustand sowie bestimmungsgemäß, sicherheits- und gefahrenbewusst unter Beachtung der Bedienungsanleitung benutzt werden.
- Das Gerät ist ausschließlich zum Bedrucken von geeigneten, vom Hersteller zugelassenen Materialien bestimmt. Eine andersartige oder darüber hinausgehende Benutzung ist nicht bestimmungsgemäß. Für aus missbräuchlicher Verwendung resultierende Schäden haftet der Hersteller/Lieferant nicht; das Risiko trägt allein der Anwender.
- Zur bestimmungsgemäßen Verwendung gehört auch das Beachten der Bedienungsanleitung, einschließlich der vom Hersteller gegebenen Wartungsempfehlungen/-vorschriften.

**i Hinweis! Alle Dokumentationen sind auf DVD im Lieferumfang enthalten und aktuell auch im Internet abrufbar.**

#### <span id="page-4-0"></span>**4 1 [Einleitung](#page-3-1) 5**

#### **1.3 Sicherheitshinweise**

- Das Gerät ist für Stromnetze mit Wechselspannung von 100 V bis 240 V ausgelegt. Es ist nur an Steckdosen mit Schutzleiterkontakt anzuschließen.
- Das Gerät nur mit Geräten verbinden, die eine Schutzkleinspannung führen.
- Vor dem Herstellen oder Lösen von Anschlüssen alle betroffenen Geräte (Computer, Drucker, Zubehör) ausschalten.
- Das Gerät darf nur in einer trockenen Umgebung betrieben und keiner Nässe (Spritzwasser, Nebel, etc.) ausgesetzt werden.
- Gerät nicht in explosionsgefährdeter Atmosphäre betreiben.
- Gerät nicht in der Nähe von Hochspannungsleitungen betreiben.
- Wird das Gerät bei geöffnetem Deckel betrieben, darauf achten, dass Kleidung, Haare, Schmuckstücke oder Ähnliches von Personen nicht mit den offenliegenden, rotierenden Teilen in Berührung kommen.
- Das Gerät oder Teile davon, insbesondere die Druckköpfe, können während des Drucks heiß werden. Während des Betriebes nicht berühren und vor Materialwechsel oder Ausbauen abkühlen lassen.
- Quetschgefahr beim Schließen des Deckels. Deckel beim Schließen nur von außen anfassen und nicht in den Schwenkbereich des Deckels greifen.
- Nur die in dieser Bedienungsanleitung beschriebenen Handlungen ausführen. Weiterführende Arbeiten dürfen nur von geschultem Personal oder Servicetechnikern durchgeführt werden.
- Unsachgemäße Eingriffe an elektronischen Baugruppen und deren Software können Störungen verursachen.
- Auch andere unsachgemäße Arbeiten oder Veränderungen am Gerät können die Betriebssicherheit gefährden.
- Servicearbeiten immer in einer qualifizierten Werkstatt durchführen lassen, die die notwendigen Fachkenntnisse und Werkzeuge zur Durchführung der erforderlichen Arbeit besitzt.
- An den Geräten sind verschiedene Warnhinweis-Aufkleber angebracht, die auf Gefahren aufmerksam machen. Keine Warnhinweis-Aufkleber entfernen, sonst können Gefahren nicht erkannt werden.
- Der maximale Emissionsschalldruckpegel LpA liegt unter 70 dB(A).

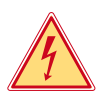

### **Gefahr!**

**Lebensgefahr durch Netzspannung.**

X **Gehäuse des Gerätes nicht öffnen.**

#### **! Warnung!**

**Dies ist eine Einrichtung der Klasse A. Die Einrichtung kann im Wohnbereich Funkstörungen verursachen. In diesem Fall kann vom Betreiber verlangt werden, angemessene Maßnahmen durchzuführen.**

#### **1.4 Umwelt**

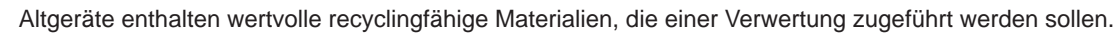

Getrennt vom Restmüll über geeignete Sammelstellen entsorgen.

- Durch modulare Bauweise des Druckers ist das Zerlegen in seine Bestandteile problemlos möglich.
- $\blacktriangleright$  Teile dem Recycling zuführen.

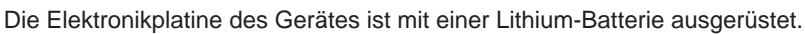

In Altbatteriesammelgefäßen des Handels oder bei den öffentlich-rechtlichen Entsorgungsträgern entsorgen.

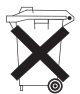

#### <span id="page-5-0"></span>**6 2 Installation 6**

**2.1 Geräteübersicht**

<span id="page-5-1"></span>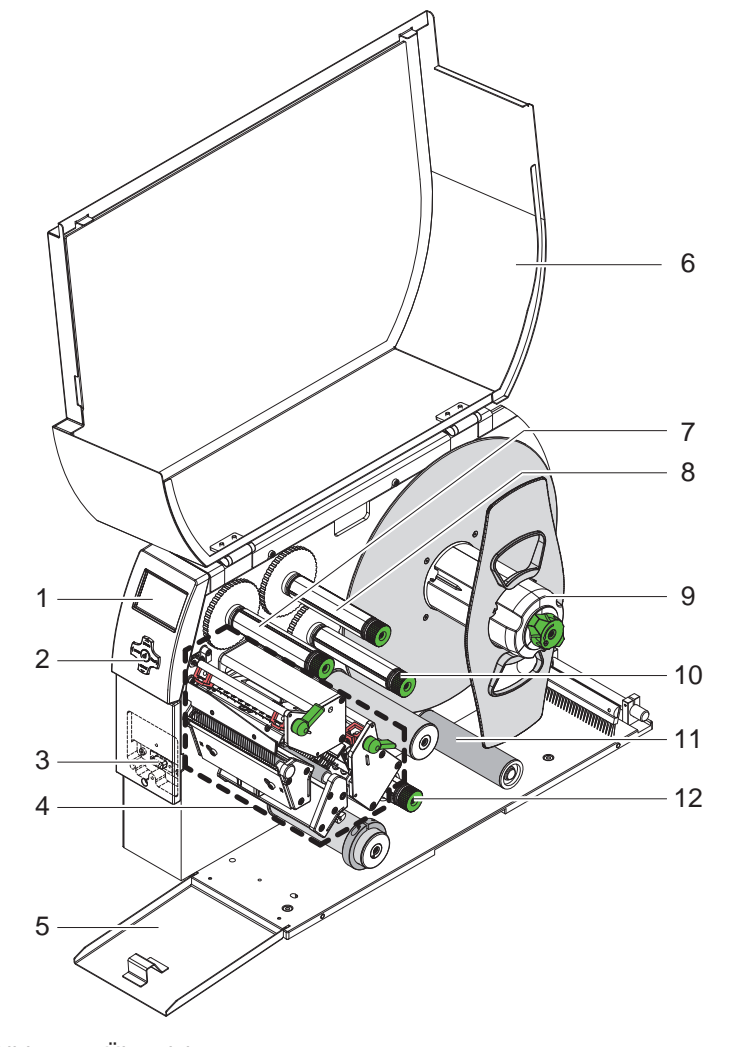

- 
- 1 Display<br>2 Navigat Navigatorpad
- 3 Peripherieschnittstelle (abgedeckt)
- 4 Druckmechanik
- 5 Klappe
- 
- 6 Deckel<br>7 Transfe 7 Transferfolienaufwickler oben<br>8 Transferfolienabwickler oben
- 8 Transferfolienabwickler oben<br>9 Rollenhalter
- **Rollenhalter**
- 10 Transferfolienaufwickler unten
- 11 Pendelarm mit Umlenkrolle
- 12 Transferfolienabwickler unten

Bild 1 Übersicht

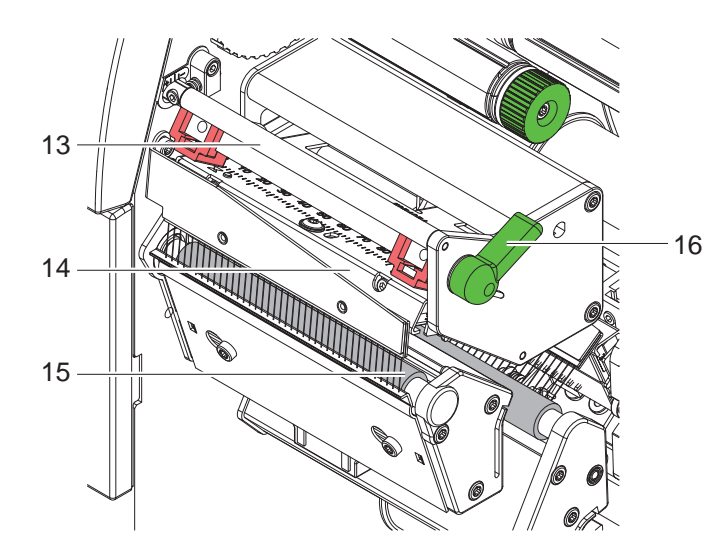

- 13 Umlenkung für Transferfolie oben
- 14 Kopfwinkel mit Druckkopf oben
- 15 Druckwalze oben
- 16 Hebel zur Druckkopfverriegelung oben

Bild 2 Druckmechanik - obere Druckbaugruppe zum Drucken der Hauptfarbe

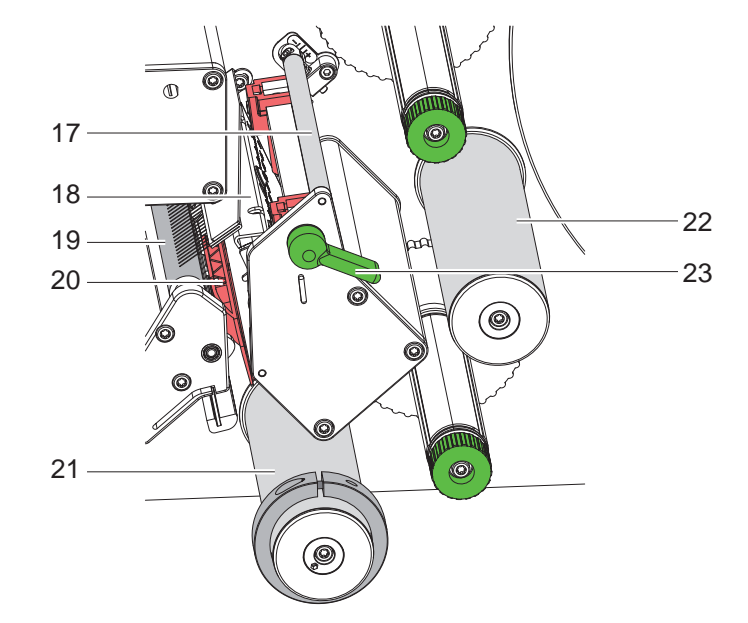

- 17 Umlenkung für Transferfolie unten
- 18 Kopfwinkel mit Druckkopf unten
- 19 Druckwalze unten
- 20 Etikettenlichtschranke
- 21 Umlenkrolle mit Führungsring
- 22 Umlenkrolle
- 23 Hebel zur Druckkopfverriegelung unten

Bild 3 Druckmechanik - untere Druckbaugruppe zum Drucken der Ergänzungsfarbe

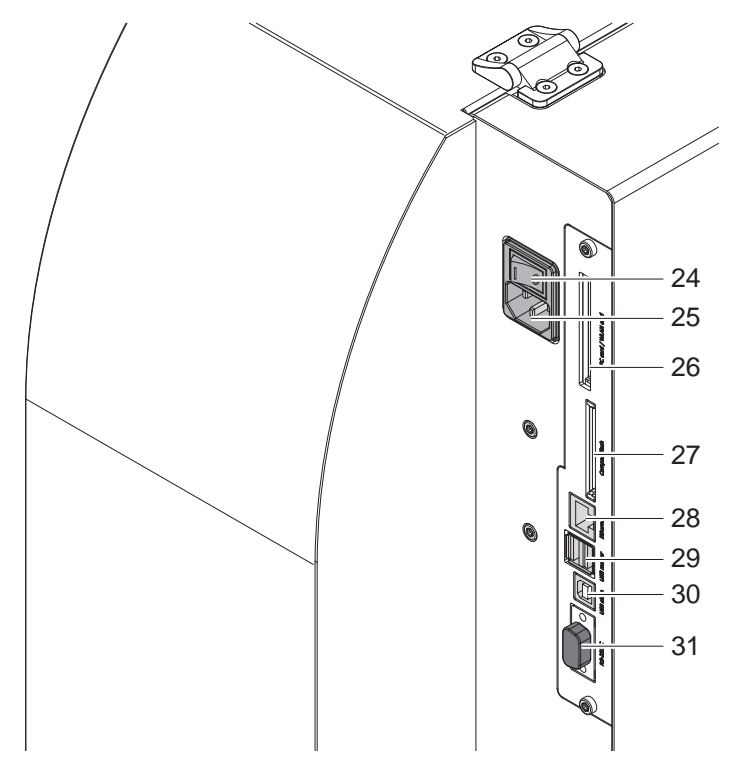

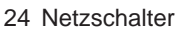

- 25 Netzanschlussbuchse
- 26 Steckplatz für PC-Card Type II 27 Steckplatz für
	- CompactFlash-Speicherkarte
- 28 Ethernet 10/100 Base-T
- 29 2 USB-Master-Schnittstellen für Tastatur, Scanner oder Serviceschlüssel
- 30 USB-High Speed Slave-Schnittstelle
- 31 Serielle RS-232 C-Schnittstelle (nicht verwenden  $\triangleright$  [5.5 auf Seite 19](#page-18-1))

#### <span id="page-7-0"></span>**8 2 [Installation](#page-5-1) 8**

#### **2.2 Gerät auspacken und aufstellen**

- ▶ Drucker an den Halteschlaufen aus dem Karton heben.
- **Drucker auf Transportschäden prüfen.**
- $\blacktriangleright$  Drucker auf ebener Unterlage aufstellen.
- Transportsicherungen aus Schaumstoff im Druckkopfbereich entfernen.
- **>** Lieferung auf Vollständigkeit prüfen.

Lieferumfang:

- **Drucker**
- **Netzkabel**
- USB-Kabel
- DVD mit Etikettensoftware, Windows-Treiber und Dokumentation

#### **i Hinweis!**

**Bewahren Sie die Originalverpackung für spätere Transporte auf.**

#### **! Achtung!**

**Beschädigung des Geräts und der Druckmaterialien durch Feuchtigkeit und Nässe.**

X **Transferdrucker nur an trockenen und vor Spritzwasser geschützten Orten aufstellen.**

#### **2.3 Gerät anschließen**

Die serienmäßig vorhandenen Schnittstellen und Anschlüsse sind in Bild 4 dargestellt.

#### **2.3.1 An Stromnetz anschließen**

Der Drucker ist mit einem Weitbereichsnetzteil ausgerüstet. Der Betrieb mit einer Netzspannung von 230 V~/50 Hz oder 115 V~/60 Hz ist ohne Eingriff am Gerät möglich.

- 1. Sicherstellen, dass Gerät ausgeschaltet ist.
- 2. Netzkabel in Netzanschlussbuchse (25) stecken.
- 3. Stecker des Netzkabels in geerdete Steckdose stecken.

#### **2.3.2 An Computer oder Computernetzwerk anschließen**

#### **! Achtung!**

#### **Gefahr von Materialverlust!**

**Die RS232-Schnittstelle ist für die Übertragung schnell wechselnder Daten ungeeignet [5.5 auf Seite 19.](#page-18-1)** X **Für den Druckbetrieb USB- oder Ethernet-Schnittstelle benutzen.**

#### **! Achtung!**

**Durch unzureichende oder fehlende Erdung können Störungen im Betrieb auftreten. Darauf achten, dass alle an den Transferdrucker angeschlossenen Computer sowie die Verbindungskabel geerdet sind.**

**X Transferdrucker mit Computer oder Netzwerk mit einem geeigneten Kabel verbinden.** Details zur Konfiguration der einzelnen Schnittstellen  $\triangleright$  Konfigurationsanleitung.

#### **2.4 Gerät einschalten**

Wenn alle Anschlüsse hergestellt sind:

- $\triangleright$  Drucker am Netzschalter (24) einschalten.
	- Der Drucker durchläuft einen Systemtest und zeigt anschließend im Display den Systemzustand Bereit an.

Wenn während des Systemstarts ein Fehler aufgetreten ist, werden das Symbol & und die Art des Fehlers angezeigt.

#### <span id="page-8-0"></span>**8 3 Bedienfeld 9**

#### **3.1 Aufbau des Bedienfeldes**

<span id="page-8-1"></span>Mit dem Bedienfeld kann der Anwender den Betrieb des Druckers steuern, zum Beispiel:

- Druckaufträge unterbrechen, fortsetzen oder abbrechen,
- Druckparameter einstellen, z. B. Heizenergie des Druckkopfs, Druckgeschwindigkeit, Konfiguration der Schnittstellen, Sprache und Uhrzeit ( $\triangleright$  Konfigurationsanleitung),
- Testfunktionen starten ( $\triangleright$  Konfigurationsanleitung),
- Stand-alone-Betrieb mit Speicherkarte steuern ( $\triangleright$  Konfigurationsanleitung),
- Firmware-Update durchführen ( $\triangleright$  Konfigurationsanleitung).

Mehrere Funktionen und Einstellungen können auch durch druckereigene Kommandos mit Software-Applikationen oder durch direkte Programmierung mit einem Computer gesteuert werden. Details  $\triangleright$  Programmieranleitung.

Das Bedienfeld besteht aus dem grafischen Display (1) und dem Navigatorpad (2)

Das grafische Display informiert über den momentanen Zustand des Druckers und des Druckauftrags, meldet Fehler und zeigt im Menü die Druckereinstellungen an.

Am Bedienfeld vorgenommene Einstellungen dienen der Grundeinstellung des Transferdruckers.

mit 5 integrierten Tasten.

### **i Hinweis! Es ist vorteilhaft, Anpassungen an verschiedene Druckaufträge soweit wie möglich in der Software vorzunehmen.**

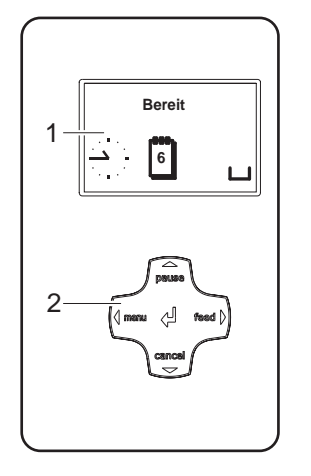

Bild 5 Bedienfeld

#### **3.2 Symbolanzeigen**

Je nach Konfiguration des Druckers können die in der folgenden Tabelle dargestellten Symbole in der Statuszeile des Displays erscheinen. Sie ermöglichen eine schnelle Erfassung des aktuellen Druckerzustands. Zur Konfiguration der Statuszeile  $\triangleright$  Konfigurationsanleitung.

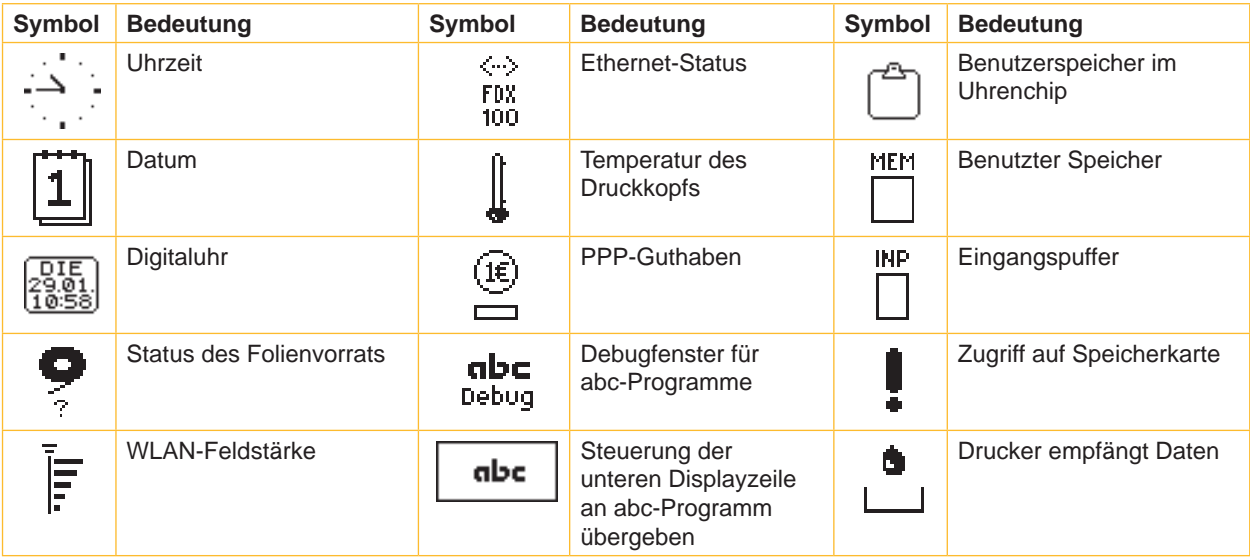

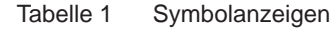

### <span id="page-9-0"></span>**10 10 3 [Bedienfeld](#page-8-1)**

### **3.3 Druckerzustände**

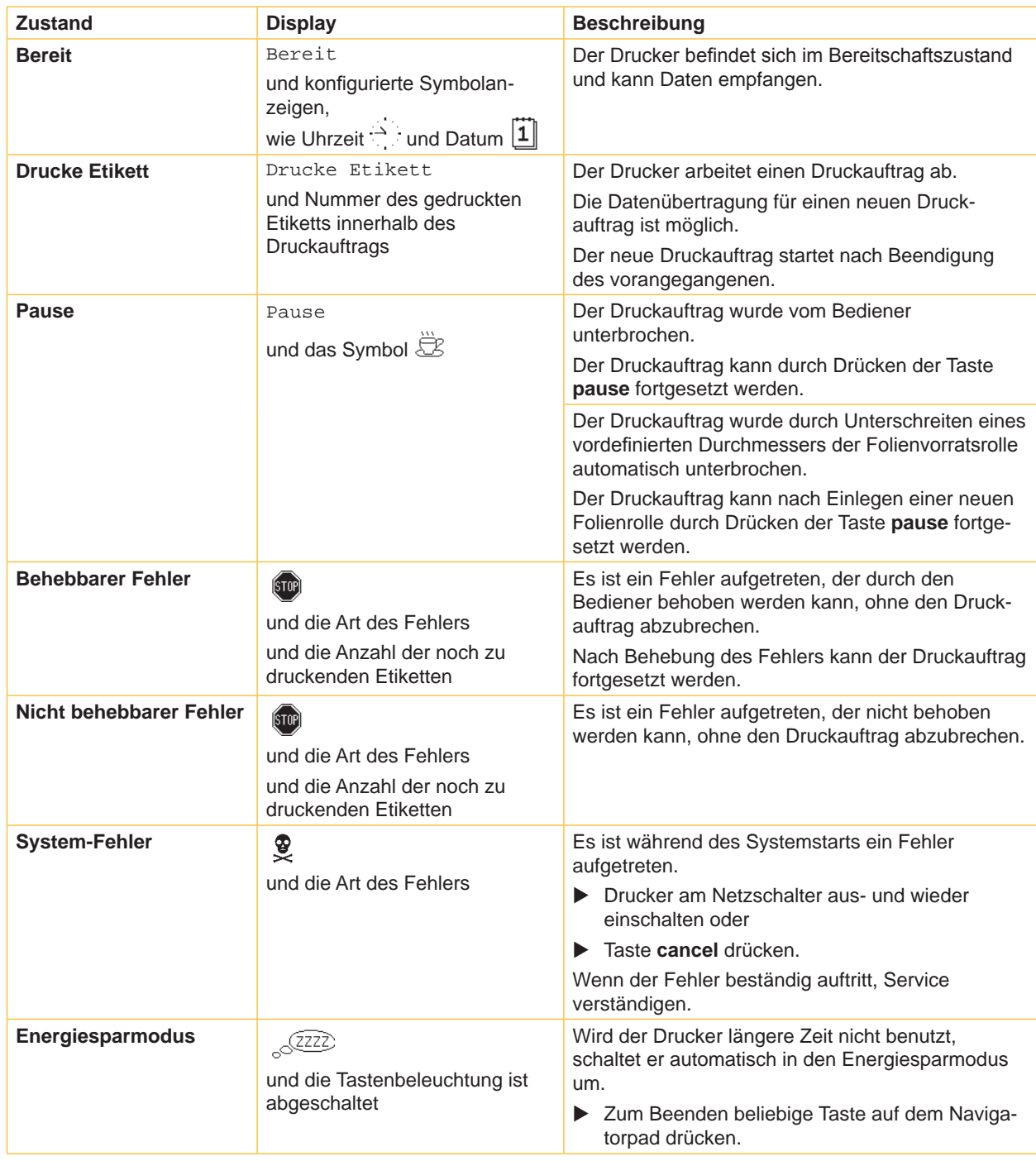

Tabelle 2 Druckerzustände

#### <span id="page-10-0"></span>**10 11 3 [Bedienfeld](#page-8-1)**

#### **3.4 Tastenfunktionen**

Die Tastenfunktionen sind vom aktuellen Druckerzustand abhängig:

- <span id="page-10-1"></span>- Aktive Funktionen: Beschriftungen und Symbole auf den Tasten des Navigatorpads leuchten.
- Im Druckbetrieb leuchten aktive Funktionen weiß (z. B. **menu** oder **feed**).
- Im Offline-Menü leuchten aktive Funktionen orange (Pfeile, Taste  $\leftarrow$ ).

| <b>Taste</b> |               | <b>Display</b>                                                                              | <b>Zustand</b>                    | <b>Funktion</b>                                                                                                    |
|--------------|---------------|---------------------------------------------------------------------------------------------|-----------------------------------|----------------------------------------------------------------------------------------------------|
| menu         | leuchtet      | Bereit                                                                                      | <b>Bereit</b>                     | Zum Offline-Menü                                                                                                    |
| feed         | leuchtet      | Bereit                                                                                      | <b>Bereit</b>                     | Vorschub eines Leeretiketts                                                                                                    |
| pause        | leuchtet      | Drucke Etikett                                                                              | <b>Drucke Etikett</b>             | Druckauftrag unterbrechen,<br>Drucker geht in Zustand "Pause"                                                                                                    |
|              |               | Pause                                                                                       | <b>Pause</b>                      | Druckauftrag fortsetzen,<br>Drucker geht in Zustand "Drucke Etikett"                                                                                                    |
|              | <b>blinkt</b> | $\left(\!\!\left\langle\!\!\left\langle\mathbf{10}\right \!\!\right\rangle\!\!\right)$      | <b>Behebbarer Fehler</b>          | Nach Fehlerbehebung Druckauftrag fortsetzen,<br>Drucker geht in Zustand "Drucke Etikett"                                                                                                    |
|              |               |                                                                                             |                                   | <b>O</b> Hinweis: Die Etiketten, die vor dem Fehler<br>vom unteren Druckkopf fertiggestellt, aber vom<br>oberen Druckkopf nicht komplettiert wurden,<br>werden nicht wiederholt. Damit reduziert sich<br>die Gesamtzahl der im Druckauftrag erstellten<br>Etiketten. |
| cancel       | leuchtet      | Drucke Etikett                                                                              | <b>Drucke Etikett</b>             | Kurz drücken $\rightarrow$ aktuellen Druckauftrag<br>abbrechen<br>Lang drücken $\rightarrow$ aktuellen Druckauftrag<br>abbrechen und alle<br>Druckaufträge löschen                                                                                                   |
|              |               | Pause                                                                                       | <b>Pause</b>                      |                                                                                                    |
|              |               | $\left( \sin \theta \right)$                                                                | <b>Behebbarer Fehler</b>          |                                                                                                    |
|              | blinkt        | $\left(\!\!\left\langle\!\!\left\langle\bar{\mathbf{v}}\right \!\!\right\rangle\!\!\right)$ | Nicht behebbarer<br><b>Fehler</b> |                                                                                                    |
| لــه         | leuchtet      | $\left(\!\!\left\langle\!\!\left\langle\mathsf{ST0}\right \!\!\right\rangle\!\!\right)$     | <b>Fehler</b>                     | Hilfe aufrufen - eine kurze Information zur<br>Behebung des Fehlers wird angezeigt                                                                                                    |

Tabelle 3 Tastenfunktionen im Druckbetrieb

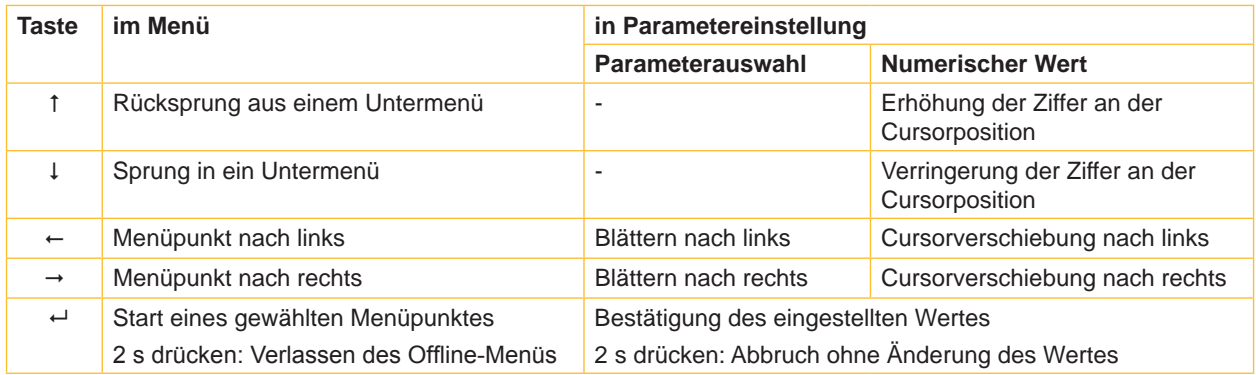

Tabelle 4 Tastenfunktionen im Offline-Menü

#### <span id="page-11-0"></span>**12 4 Material einlegen 12**

<span id="page-11-1"></span>**i Hinweis! Für Einstellungen und einfache Montagen den mitgelieferten Sechskantschlüssel verwenden. Weitere Werkzeuge sind für die hier beschriebenen Arbeiten nicht erforderlich.**

#### **4.1 Etiketten einlegen**

#### **4.1.1 Drucker auf Betrieb mit externem Aufwickler vorbereiten**

Für den Betrieb des Druckers mit externem Aufwickler, muss ein optionales Umlenkblech anstelle der Abreißkante montiert werden.

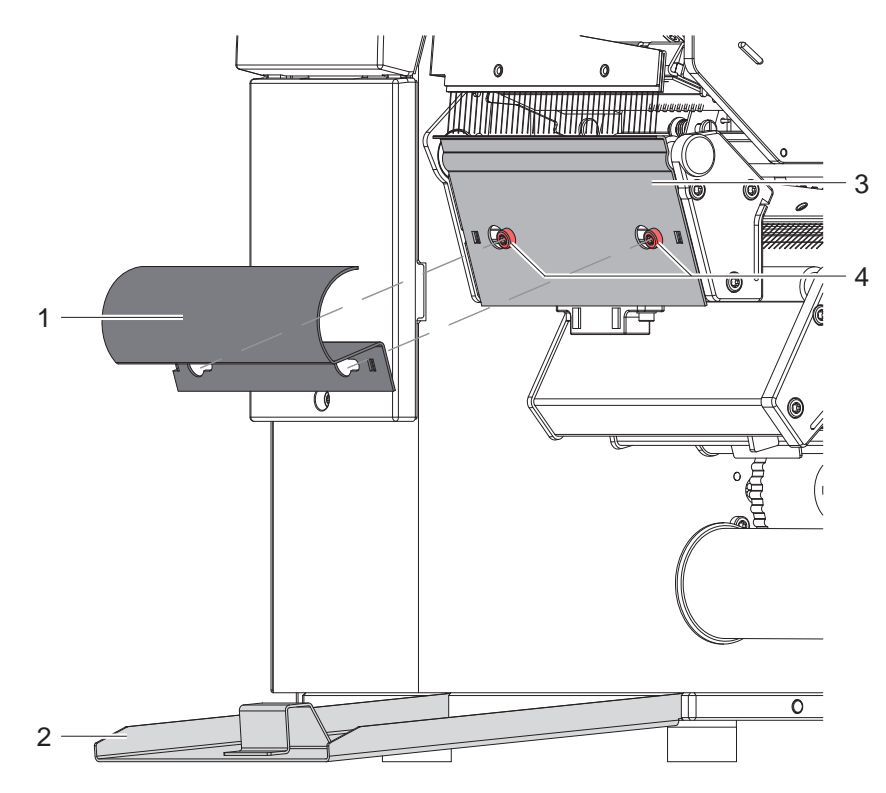

Bild 6 Umlenkblech montieren

#### **Abreißkante abbauen**

- 1. Klappe (2) öffnen.
- 2. Schrauben (4) um mehrere Umdrehungen lösen.
- 3. Abreißkante (3) nach rechts schieben und abnehmen.

#### **Umlenkblech anbauen**

- 1. Umlenkblech (1) auf die Schrauben (4) aufsetzen und ganz nach links schieben.
- 2. Schrauben (4) anziehen.
- 3. Klappe (2) schließen.

#### <span id="page-12-0"></span>**12 4 [Material einlegen](#page-11-1) 13**

#### **4.1.2 Rollen-Etiketten auf Rollenhalter positionieren**

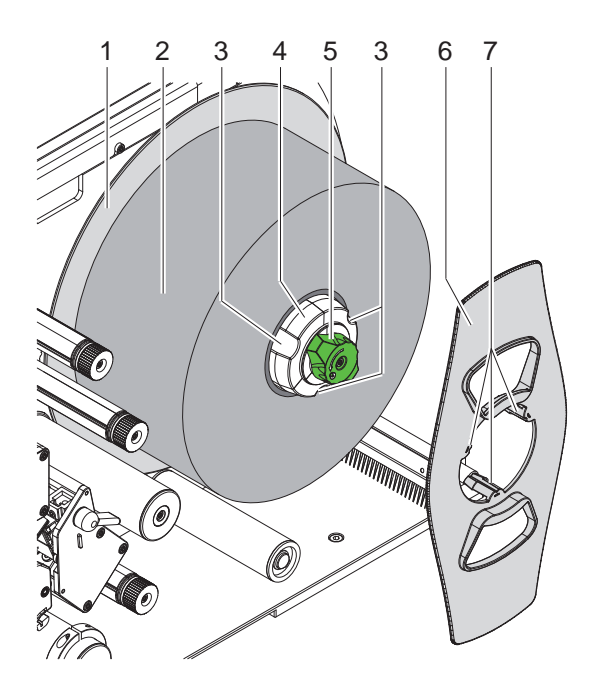

Bild 7 Rollenetiketten einlegen

- 1. Knopf (5) im Uhrzeigersinn drehen und Rollenhalter (4) entspannen.
- 2. Randsteller (6) vom Rollenhalter abnehmen.
- 3. Etikettenrolle (2) so auf den Rollenhalter (4) aufsetzen, dass die Etiketten nach dem Abwickeln nach oben zeigen.
- 4. Etikettenrolle bis zum Teller (1) schieben.
- 5. Randsteller (6) mit den Krallen (7) in die Nuten (3) des Rollenhalters (4) führen und bis zur Etikettenrolle (2) schieben.
- 6. Knopf (5) gegen den Uhrzeigersinn drehen, Rollenhalter (4) dadurch spannen und Etikettenrolle und Randsteller auf dem Rollenhalter klemmen.

#### **4.1.3 Leporello-Etiketten zuführen**

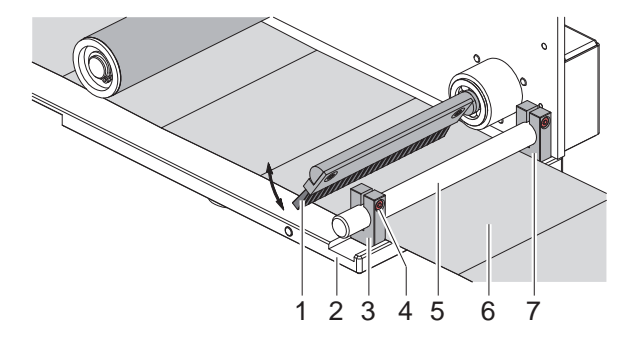

Bild 8 Leporello-Etiketten zuführen

- 1. Schraube (4) lösen und Führung (3) maximal nach außen schieben
- 2. Bürste (1) nach oben schwenken.
- 3. Etikettenstapel hinter dem Drucker platzieren.
- 4. Etiketten (6) zwischen Boden (2) und Achse (5) einführen und unter der Bürste (1) hindurch schieben.
- 5. Etiketten zur inneren Führung (7) ausrichten.
- 6. Äußere Führung (3) gegen die Etikettenkante schieben und Schraube (4) anziehen.
- 7. Bürste (1) nach unten schwenken.

#### <span id="page-13-0"></span>**14 14 4 [Material einlegen](#page-11-1)**

#### **4.1.4 Etiketten in Druckmechanik einlegen**

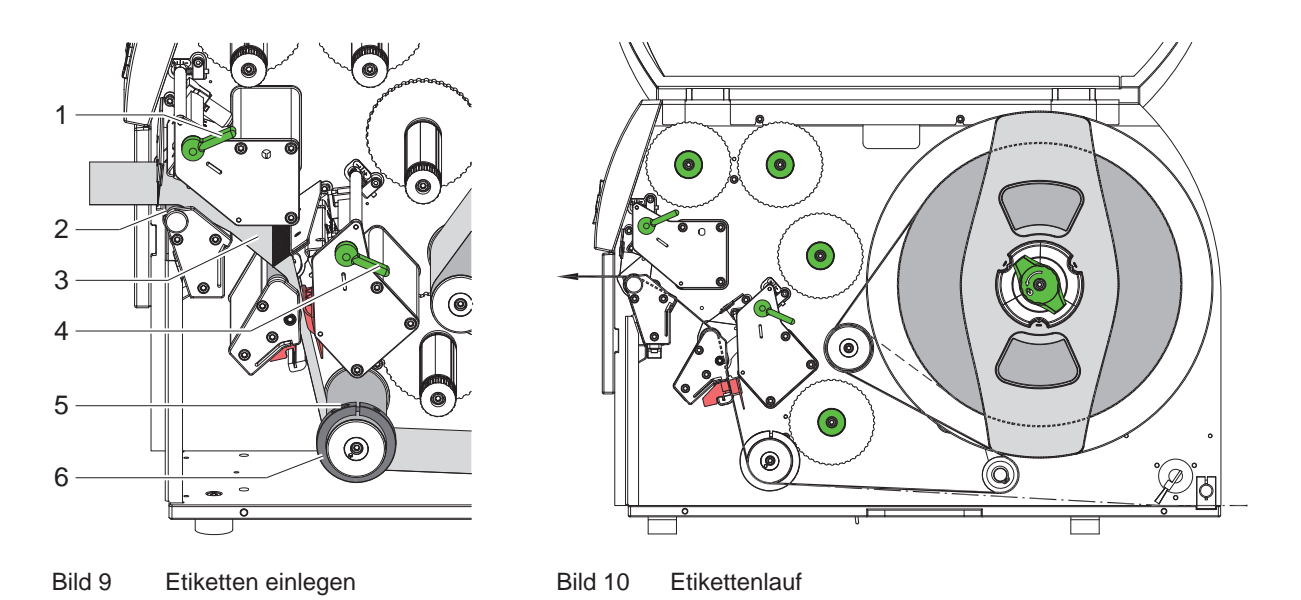

- 1. Etikettenstreifen von ca. 1 m Länge von der Rolle abwickeln und gemäß Bild 10 zur Druckmechanik führen. Die gestrichelte Linie gilt für innengewickelte Etiketten. Alternativ: Leporello-Etiketten gemäß Strich-Punkt-Linie zu den Druckeinheiten führen.
- 2. Hebel (1,4) entgegen dem Uhrzeigersinn drehen, um beide Druckköpfe anzuheben
- 3. Gewindestift (5) lösen und Führungsring (6) ganz nach außen schieben.
- 4. Etiketten wie in Bild 9 durch beide Druckeinheiten bis zur oberen Druckwalze (2) führen.
- 5. Führungsring (6) gegen den Etikettenstreifen (3) schieben und Gewindestift (5) anziehen.
- 6. Etiketten durch Verriegeln des unteren Druckkopfs klemmen.
- 7. Etikettenstreifen straff ziehen und oberen Druckkopf verriegeln.

#### **4.1.5 Etikettenlichtschranke einstellen**

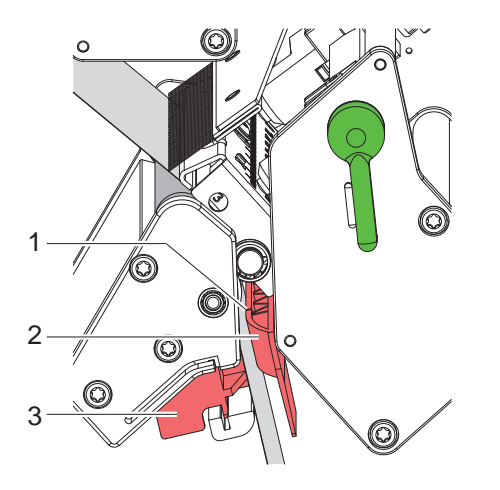

Bild 11 Etikettenlichtschranke einstellen

Die Etikettenlichtschranke (2) kann zur Anpassung an das Etikettenmaterial quer zur Papierlaufrichtung verschoben werden. Der Sensor (1) der Etikettenlichtschranke ist durch Kerbe im Lichtschrankenhalter markiert.

- Etikettenlichtschranke mit Griff (3) so positionieren, dass der Sensor (1) die Etikettenlücke oder eine Reflex- oder Perforationsmarke erfassen kann.
- oder, wenn die Etiketten von der Rechteckform abweichen, -
- Etikettenlichtschranke mit Griff (3) auf die in Papierlaufrichtung vorderste Kante des Etiketts ausrichten.

#### <span id="page-14-0"></span>**14 4 [Material einlegen](#page-11-1) 15**

#### **4.1.6 Kopfandruck einstellen**

<span id="page-14-1"></span>Die Druckköpfe werden mit je zwei Stößeln angedrückt. Die Positionen der äußeren Stößel müssen auf die Breite des verwendeten Etikettenmaterials eingestellt werden, um

- eine gleichmäßige Druckqualität über die gesamte Etikettenbreite zu erzielen,
- Falten im Transferfolienlauf zu vermeiden,
- vorzeitigen Verschleiß der Druckwalzen und der Druckköpfe zu vermeiden.

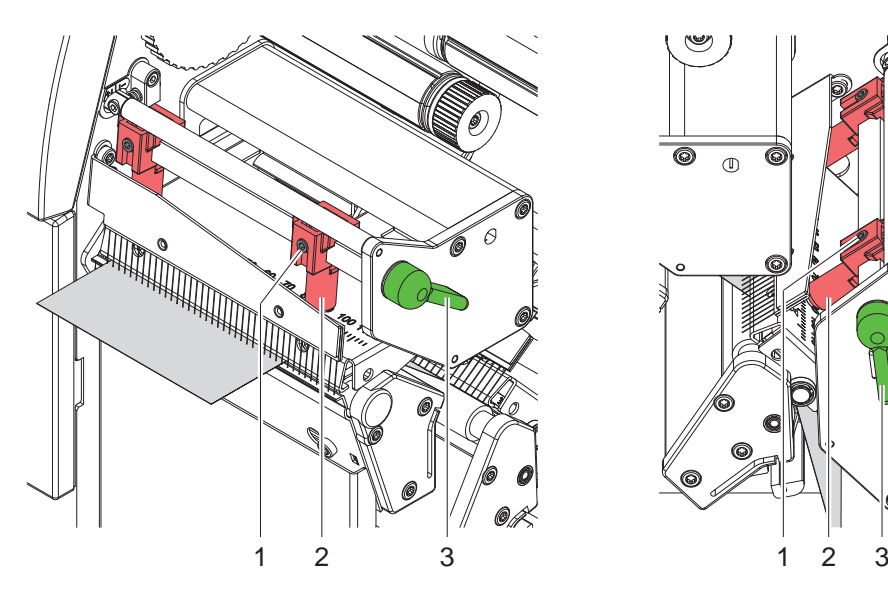

Bild 12 Kopfandrucksystem oben einstellen Bild 13 Kopfandrucksystem unten einstellen

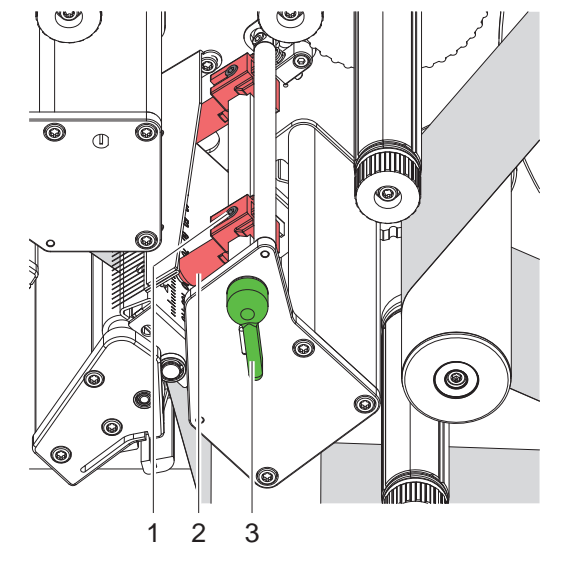

- 1. Hebel (3) in Uhrzeigerrichtung drehen, um die Druckköpfe zu verriegeln.
- 2. Gewindestifte (1) an äußeren Stößeln (2) mit Sechskantschlüssel lösen.
- 3. Äußere Stößel (2) durch Verschieben zum äußeren Etikettenrand ausrichten und Gewindestifte (1) festziehen.

#### <span id="page-15-0"></span>**16 4 [Material einlegen](#page-11-1) 16**

#### **4.2 Transferfolie einlegen**

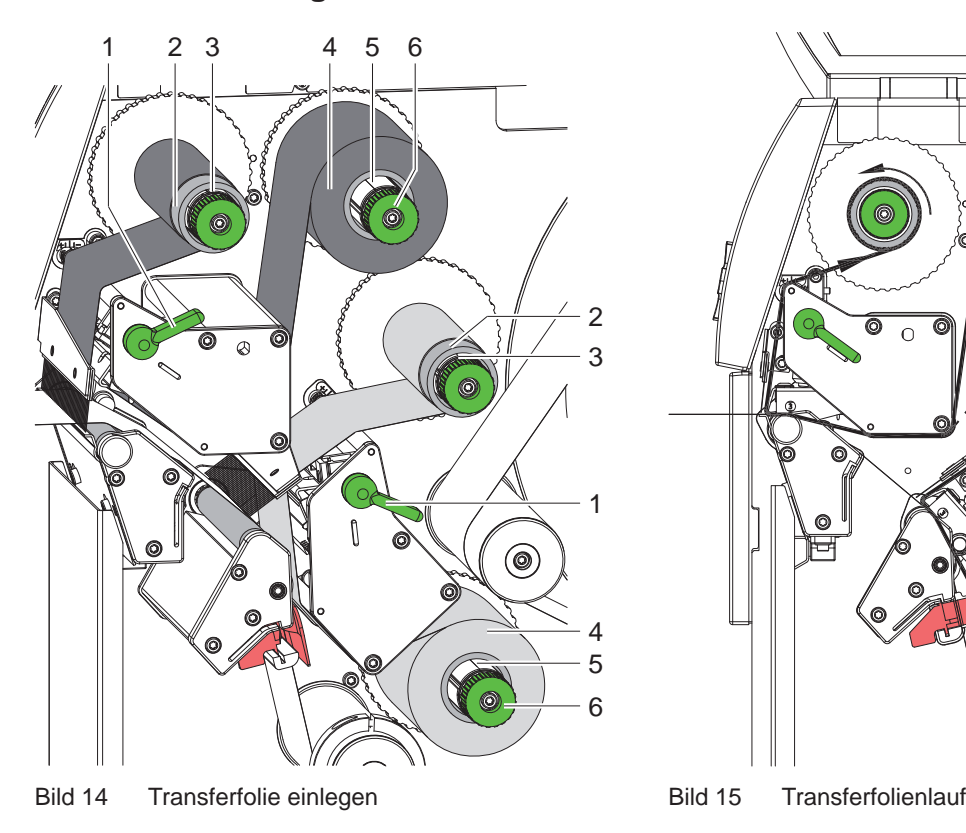

#### **! Achtung!**

**Gefahr von Fehlern durch falsche Farbzuordnung.**

**Programmierung und Zuordnung der Folienfarben zu den Druckeinheiten aufeinander abstimmen.** 

**i Hinweis! Die untere Druckeinheit ist mit einer Foliensparautomatik ausgerüstet. Damit kann in längeren Bereichen, in denen keine Informationen in der zugeordneten Farbe zu drucken sind, während des Etikettenvorschubs der Druckkopf angehoben und der Folientransport unterdrückt werden.** 

**• Obere Druckeinheit für Hauptfarbe (typischerweise schwarz) und untere Druckeinheit für Ergänzungsfarbe verwenden.**

Das Einlegen der Transferfolie erfolgt an beiden Druckeinheiten in analoger Weise:

- 1. Vor dem Einlegen der Transferfolie Druckkopf reinigen ( $\triangleright$  [6.3 auf Seite 21](#page-20-1)).
- 2. Hebel (1) entgegen dem Uhrzeigersinn drehen, um den Druckkopf anzuheben.
- 3. Transferfolienrolle (4) so auf den Abwickler (5) schieben, dass die Farbbeschichtung der Folie nach dem Einlegen auf der dem Druckkopf abgewandten Seite liegt.
- 4. Abwickler (5) festhalten und Drehknopf (6) entgegen dem Uhrzeigersinn drehen, bis die Rolle fixiert ist.
- 5. Geeigneten Kern (2) auf den Transferfolienaufwickler (3) schieben und in analoger Weise wie die Folienrolle fixieren.
- 6. Transferfolie wie in Bild 14 durch die Druckmechanik führen. Die gestrichelte Linie gilt für Folien mit außengewickelter Beschichtungsseite.
- 7. Transferfolienanfang mit einem Klebestreifen am Transferfolienkern (2) fixieren. Rotationsrichtung des Transferfolienaufwicklers entgegen dem Uhrzeigersinn beachten.
- 8. Transferfolienaufwickler (3) entgegen dem Uhrzeigersinn drehen, um den Transferfolienlauf zu glätten.
- 9. Hebel (1) in Uhrzeigerrichtung drehen, um den Druckkopf zu verriegeln.

(©)

#### <span id="page-16-0"></span>**16 17 4 [Material einlegen](#page-11-1)**

#### **4.3 Transferfolienlauf einstellen**

<span id="page-16-1"></span>Faltenbildung im Transferfolienlauf kann zu Druckbildfehlern führen. Zur Vermeidung von Faltenbildung können die Transferfolienumlenkachsen justiert werden.

# **i Hinweis! Eine fehlerhafte Einstellung des Kopfandrucksystems kann ebenfalls zu Falten im Folienlauf führen.**

▶ Zuerst Einstellung des Kopfandrucks prüfen ( $> 4.1.6$  auf Seite 15)

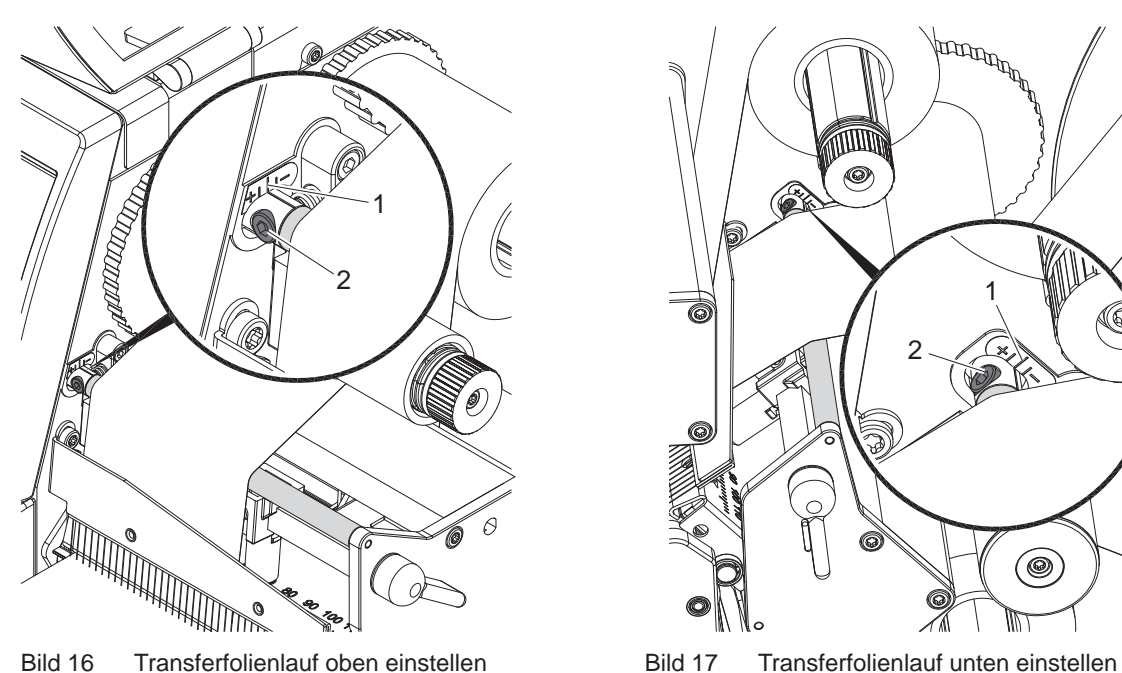

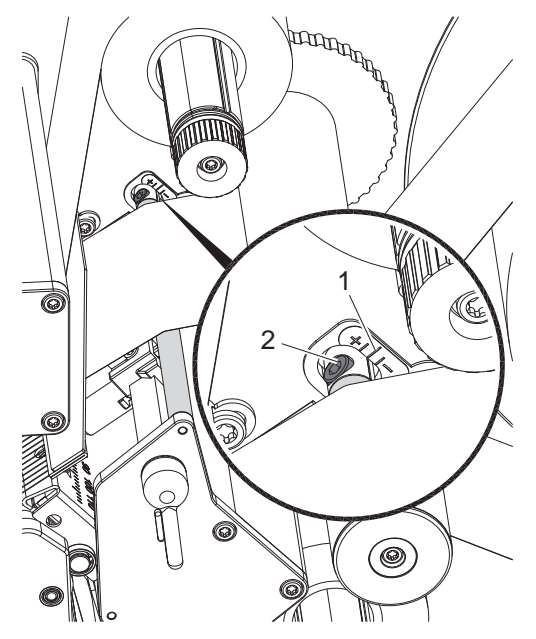

# **i Hinweis! Die Justage lässt sich am besten während des Druckbetriebs ausführen.**

- 1. Bestehende Einstellung an der Skala (1) ablesen und ggf. notieren.
- 2. Mit Sechskantschlüssel Schraube (2) drehen und das Verhalten der Folie beobachten. In Richtung + wird die Innenkante der Transferfolie gestrafft, in Richtung - die Außenkante.

#### <span id="page-17-0"></span>**18 5 Druckbetrieb 18**

#### **5.1 Hinweis zum Schutz der Druckköpfe**

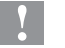

#### **! Achtung!**

<span id="page-17-1"></span>**Beschädigung der Druckköpfe durch unsachgemäße Behandlung!**

- X **Heizelemente der Druckköpfe nicht mit Fingern oder scharfen Gegenständen berühren.**
- X **Darauf achten, dass sich keine Verunreinigungen auf dem Material befinden.**
- X **Auf glatte Materialoberflächen achten. Raue Materialien wirken wie Schmirgel und reduzieren die Lebensdauer der Druckköpfe.**
- **Mit möglichst geringer Druckkopftemperatur drucken.**

Der Drucker ist betriebsbereit, wenn alle Anschlüsse hergestellt und Etiketten und Transferfolie eingelegt sind.

#### **5.2 Synchronisation im Schneidemodus**

Um im Schneidemodus die korrekte Länge des ersten Abschnitts zu garantieren, ist ein "Schnitt vor dem Druckauftrag" notwendig :

▶ Im Druckertreiber unter Allgemein > Druckeinstellungen > Erweiterte Einstellungen die Einstellung **"Schneiden vor Auftrag"** aktivieren.

oder

▶ In der Direktprogrammierung Befehl **C s** einfügen  $\triangleright$  Programmieranleitung.

#### **5.3 Entwurf des Druckbildes in der Direktprogrammierung**

- $\triangleright$  Doppelte Materialbreite als Etikettenbreite definieren.
- **Informationen für die Hauptfarbe bei x-Koordinaten zwischen 0 und der Materialbreite platzieren.**
- Informationen für die Ergänzungsfarbe bei x-Koordinaten zwischen einfacher und doppelter Materialbreite anordnen.

#### **! Achtung!**

**Objekte, die x-Koordinaten beiderseits der einfachen Materialbreite überstreichen, lassen keine sichere Farbzuordnung zu.**

X **Jedes Objekt vollständig in einem der beiden Farbbereiche platzieren.**

**Die Farbzuordnung wird durch die Befehle zur Drehung (O R) oder Spiegelung (O M) des Druckbildes verändert.**

X **Befehle zur Drehung und Spiegelung des Druckbildes nicht verwenden.**

#### **5.4 Foliensparen**

In längeren Bereichen, in denen keine Informationen in der Ergänzungsfarbe zu drucken sind, werden während des Etikettenvorschubs der untere Druckkopf angehoben und der Folientransport unterdrückt. Dies führt zu einer Einsparung beim Transferfolienverbrauch. Die Mindestlänge des unbedruckten Bereiches für die Funktion des Foliensparens ist in der Firmware festgelegt und von der Druckgeschwindigkeit abhängig.

Die Aktivierung der Foliensparautomatik kann permanent in der Druckerkonfiguration ( $\triangleright$  Konfigurationsanleitung) oder auftragsbezogen über die Programmierung ( $\triangleright$  Programmieranleitung) erfolgen.

#### <span id="page-18-0"></span>**18 5 [Druckbetrieb](#page-17-1) 19**

#### **5.5 Vermeidung von Materialverlusten**

#### **! Achtung!**

#### <span id="page-18-1"></span>**Materialverlust!**

**XC weist gegenüber anderen cab-Druckern einen gravierenden Unterschied auf : Die Druckinformation für ein Etikett wird an zwei in Materialtransportrichtung verschiedenen Orten und damit zu unterschiedlichen Zeiten auf das Material aufgebracht.** 

**Dies führt bei jeder Unterbrechung des kontinuierlichen Druckbetriebs zu folgendem Verhalten :**

- **• Mit der Ergänzungsfarbe bedrucktes Material wird zur Komplettierung des Drucks zum oberen Druckkopf geschoben, ohne dass das nachfolgende Material bereits mit der Ergänzungsfarbe bedruckt wird.**
- **• Ein Rücktransport des Materials zum unteren Druckkopf ist aus Gründen der sicheren Materialführung nicht erlaubt.**
- **• Es entstehen unbedruckte und damit in der Folge nicht nutzbare Bereiche im Materialstreifen.**
- **• Beim Betrieb mit Messer liegt der Materialverlust bei mindestens 110 mm für Endlosmaterial. Bei der Verwendung von Etiketten, bei denen das Druckbild zum Materialtransport synchronisiert werden muss, kann der Verlust eine Länge von über 300 mm erreichen.**

**Um Materialverluste gering zu halten, müssen die Unterbrechungen des kontinuierlichen Druckbetriebs minimiert werden :**

- X **Druckaufträge nur bei unbedingter Notwendigkeit mit der Taste pause unterbrechen.**
- **Aufträge mit kleiner Anzahl von Etiketten, insbesondere Aufträge mit nur einem Etikett vermeiden.**
- ▶ Voraussehbare Fehlersituationen vermeiden  $\triangleright$  [5.6 auf Seite 20.](#page-19-1) **In Fehlersituationen ist der Materialverlust besonders groß, da im Normalfall auch bereits angedrucktes Material verworfen werden muss.**

#### **Optimierung der Datenübertragung**

Falls aufeinander folgende Etiketten unterschiedliche Informationen beinhalten, muss der interne Bildaufbau im Speicher abgeschlossen sein, bevor die Bedruckung des ersten Etiketts durch den unteren Druckkopf beendet ist !

Anderenfalls wird das erste Etikett zur Bedruckung am oberen Druckkopf vorgeschoben, ohne dass das nächste Etikett mit der Ergänzungsfarbe bedruckt wird. Der Druck des zweiten Etiketts beginnt dann erst, nachdem das erste komplett fertig gestellt wurde.

Daher ist es notwendig, die für die verschiedenen Etiketten zu übertragenden Daten auf ein Minimum zu reduzieren, d.h. auf die Übertragung kompletter Etikettenbeschreibungen pro Etikett zu verzichten und nur die wechselnden Inhalte zu übertragen :

X Im Druckertreiber ist unter **Allgemein > Druckeinstellungen > Erweiterte Einstellungen > Optionen** die Einstellung **"Force optimized printing"** permanent aktiviert.

oder

▶ In der Direktprogrammierung den Replace-Befehl **R** zum Austausch der Inhalte verwenden.  $\triangleright$  Programmieranleitung.

#### **! Achtung!**

**Materialverlust!**

**Die RS-232-Schnittstelle ist für den schnellen Wechsel der Dateninhalte zu langsam.**

▶ Für den Druckbetrieb USB- oder Ethernet-Schnittstelle benutzen.

#### <span id="page-19-0"></span>**20 5 [Druckbetrieb](#page-17-1) 20**

#### **5.6 Vermeidung von Datenverlusten**

### **! Achtung!**

#### <span id="page-19-1"></span>**Datenverlust!**

**Beim Auftreten behebbarer Fehler werden die Etiketten, die vor dem Fehler vom unteren Druckkopf fertiggestellt, aber vom oberen Druckkopf nicht komplettiert wurden, nicht wiederholt. Die Daten dieser Etiketten sind für den Drucker nicht mehr verfügbar.**

- ▶ Voraussehbare Fehlersituationen vermeiden.
- X **Zur Vermeidung der Fehler "Papier zu Ende" oder "Folie zu Ende" Drucker vor dem Materialende in den Pause-Zustand versetzen und Druckauftrag nach dem Einlegen von neuem Material mit der Taste pause fortsetzen. Dabei treten keine Datenverluste auf.**

#### **Pause bei Folienvorwarnung**

Mit der integrierten Folienvorwarnung kann das Auftreten des Fehlers "Folie zu Ende" systematisch vermieden werden :

- X Parameter Einstellungen > Druckparam. > Pause bei Vorwarn. auf "Ein" stellen.
- X Restdurchmesser der Vorratsrolle im Parameter Einstellungen > Druckparam. > Folienvorwarnung auf z.B. 35 mm einstellen.

Beim Unterschreiten des eingestellten Restdurchmessers der Folienvorratsrolle wechselt der Drucker automatisch in den Zustand **Pause**.

#### <span id="page-20-0"></span>**20 6 Reinigung 21**

#### **6.1 Reinigungshinweise**

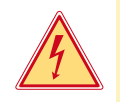

#### **Gefahr!**

**Lebensgefahr durch Stromschlag!**

▶ Vor allen Wartungsarbeiten Drucker vom Stromnetz trennen.

Der Drucker erfordert nur sehr wenig Pflegeaufwand.

Wichtig ist die regelmäßige Säuberung der Thermodruckköpfe. Dies garantiert ein gleichbleibend gutes Druckbild und trägt maßgeblich dazu bei, einen vorzeitigen Verschleiß der Druckköpfe zu verhindern.

Sonst beschränkt sich die Wartung auf eine monatliche Reinigung des Gerätes.

#### **! Achtung!**

- **Beschädigung des Druckers durch scharfe Reinigungsmittel!**
- **Keine Scheuer- oder Lösungsmittel zur Reinigung der Außenflächen oder Baugruppen verwenden.**
- **X Staub und Papierfusseln im Druckbereich mit weichem Pinsel oder Staubsauger entfernen.**
- X Außenflächen mit Allzweckreiniger säubern.

#### **6.2 Druckwalzen reinigen**

Verschmutzungen an den Druckwalzen können zu einer Beeinträchtigung des Druckbildes und des Materialtransports führen.

- $\blacktriangleright$  Druckköpfe abschwenken.
- Etiketten und Transferfolie aus dem Drucker nehmen.
- $\blacktriangleright$  Ablagerungen mit Walzenreiniger und weichem Tuch entfernen.
- <span id="page-20-1"></span>Wenn die Walzen Beschädigungen aufweisen, Walzen tauschen  $\triangleright$  Serviceanleitung.

#### **6.3 Druckköpfe reinigen**

Reinigungsabstände : - nach jedem Rollenwechsel der Transferfolie Während des Drucks können sich an den Druckköpfen Verunreinigungen ansammeln, die das Druckbild beeinträchtigen, z. B. durch Kontrastunterschiede oder senkrechte Streifen.

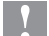

#### **! Achtung!**

**Beschädigung der Druckköpfe!**

- **Keine scharfen oder harten Gegenstände zur Reinigung der Druckköpfe verwenden.**
- X **Glasschutzschicht der Druckköpfe nicht mit den Fingern berühren.**

#### **! Achtung!**

**Verletzungsgefahr durch heiße Druckkopfzeile.**

- X **Darauf achten, dass die Druckköpfe vor dem Reinigen abgekühlt sind.**
- $\blacktriangleright$  Druckköpfe abschwenken.
- $\blacktriangleright$  Etiketten und Transferfolie aus dem Drucker nehmen.
- ▶ Druckköpfe mit einem in reinem Alkohol getränkten Wattestäbchen reinigen.
- **Druckköpfe 2 bis 3 Minuten trocknen lassen.**

#### <span id="page-21-0"></span>**22 7 Fehlerbehebung 22**

#### **7.1 Fehlerarten**

<span id="page-21-1"></span>Tritt ein Fehler auf, zeigt das Diagnosesystem diesen auf dem Bildschirm an. Der Drucker wird je nach Fehlerart in einen der 3 möglichen Fehlerzustände versetzt.

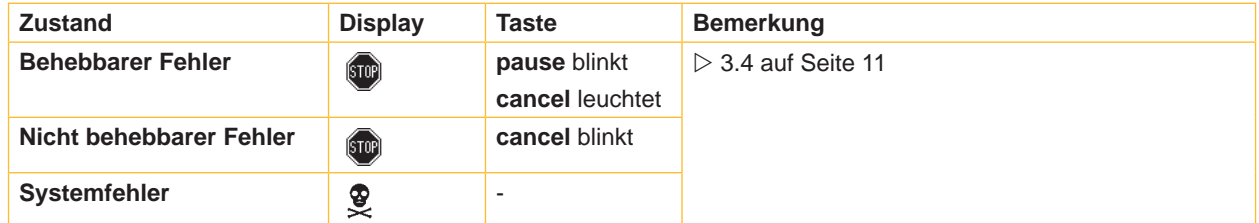

Tabelle 5 Fehlerzustände

#### **! Achtung! Zustand "Behebbarer Fehler" :**

**Die Etiketten, die vor dem Fehler vom unteren Druckkopf fertiggestellt, aber vom oberen Druckkopf nicht komplettiert wurden, werden nicht wiederholt. Damit reduziert sich die Gesamtzahl der im Druckauftrag erstellten Etiketten.**

**Bei Bedarf Etiketten nachdrucken.** 

**Falls der Druckauftrag Zähler beinhaltet, würde der Druckauftrag nach Drücken der Taste pause nicht mit korrekten Zählerwerten fortgesetzt.**

- **Druckauftrag mit der Taste cancel abbrechen.**
- X **Neuen Druckauftrag mit angepassten Zählerwerten starten.**

#### **7.2 Problembehebung**

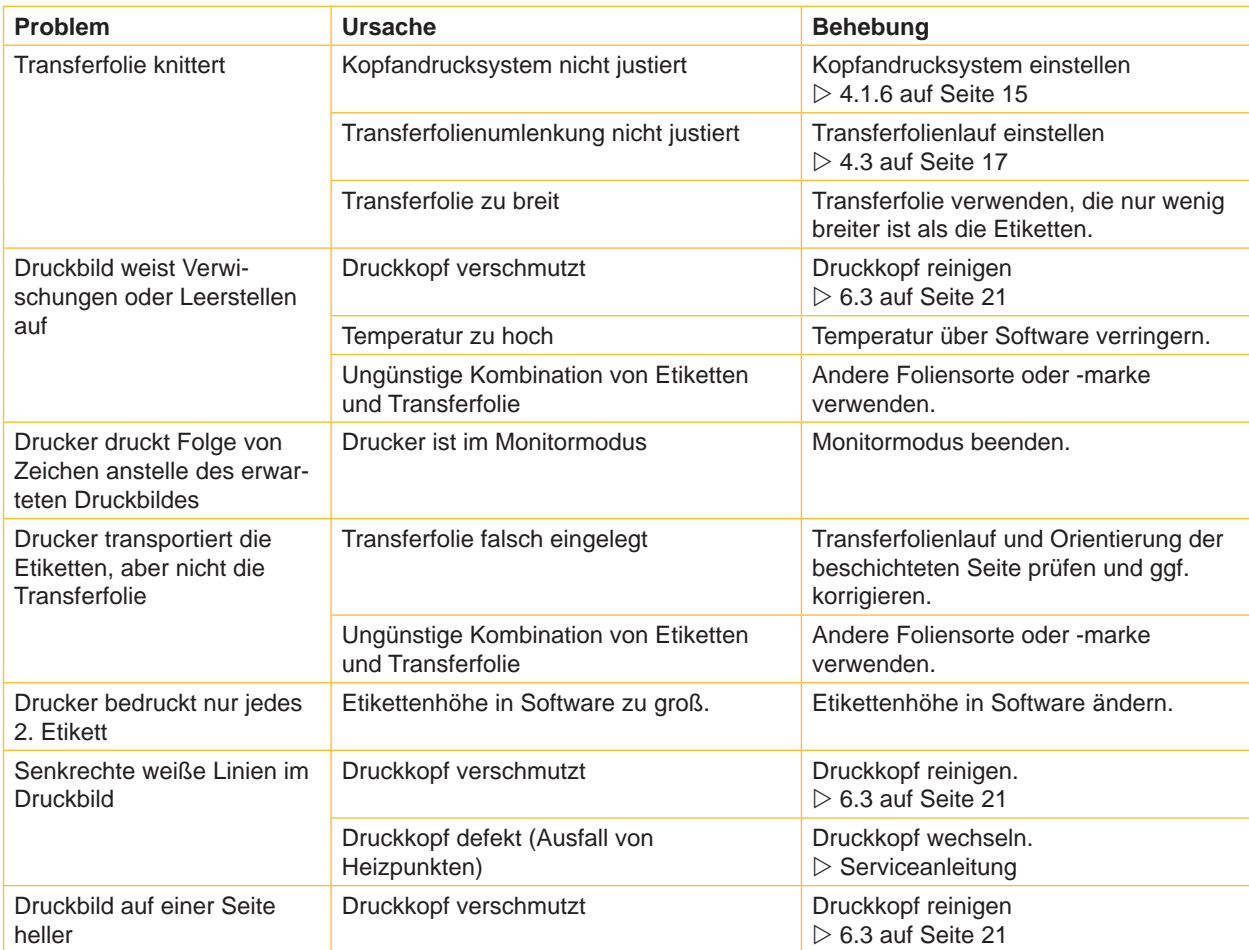

### <span id="page-22-0"></span>**22 23 7 [Fehlerbehebung](#page-21-1)**

## **7.3 Fehlermeldungen und Fehlerbehebung**

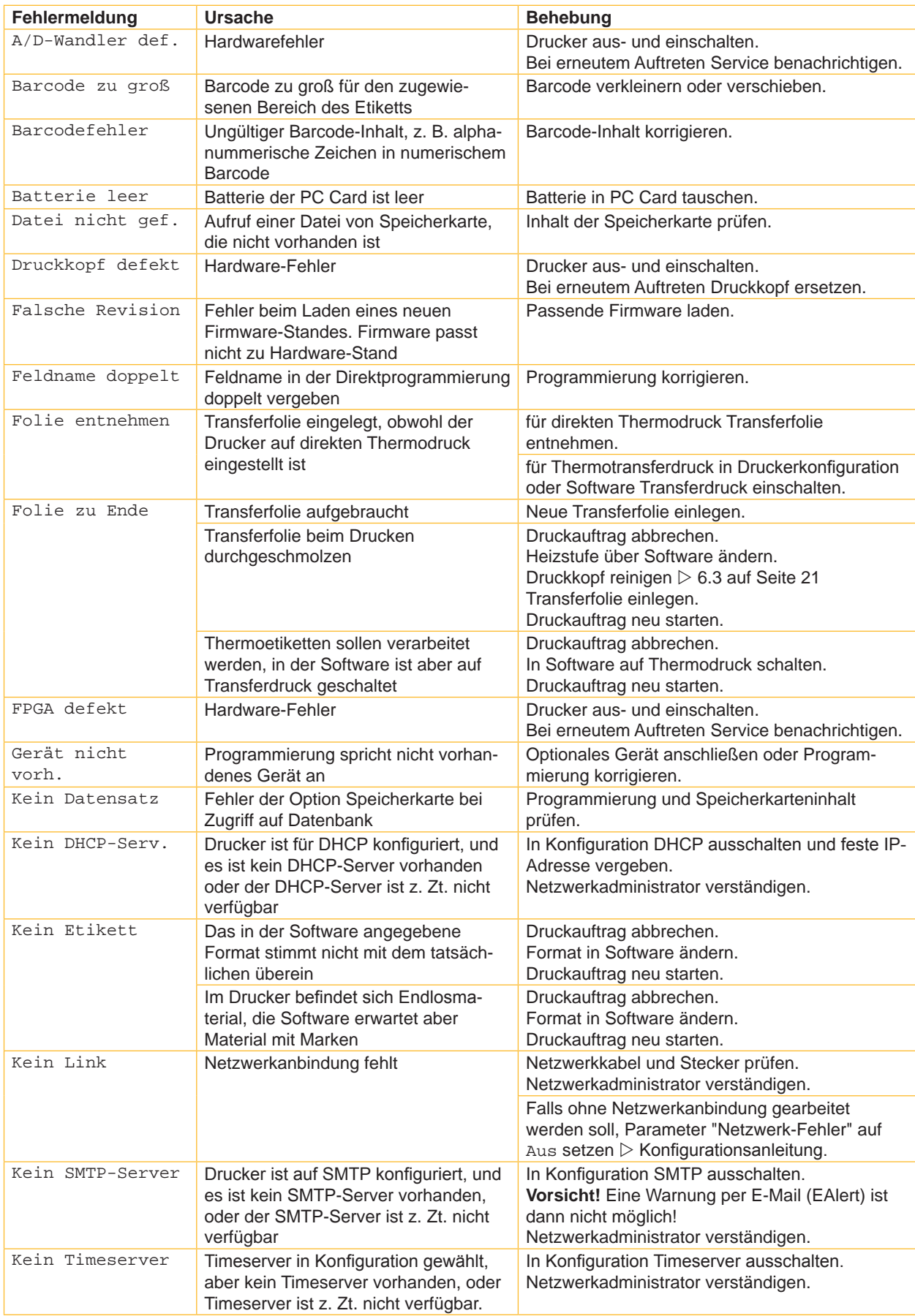

## **24 7 [Fehlerbehebung](#page-21-1) 24**

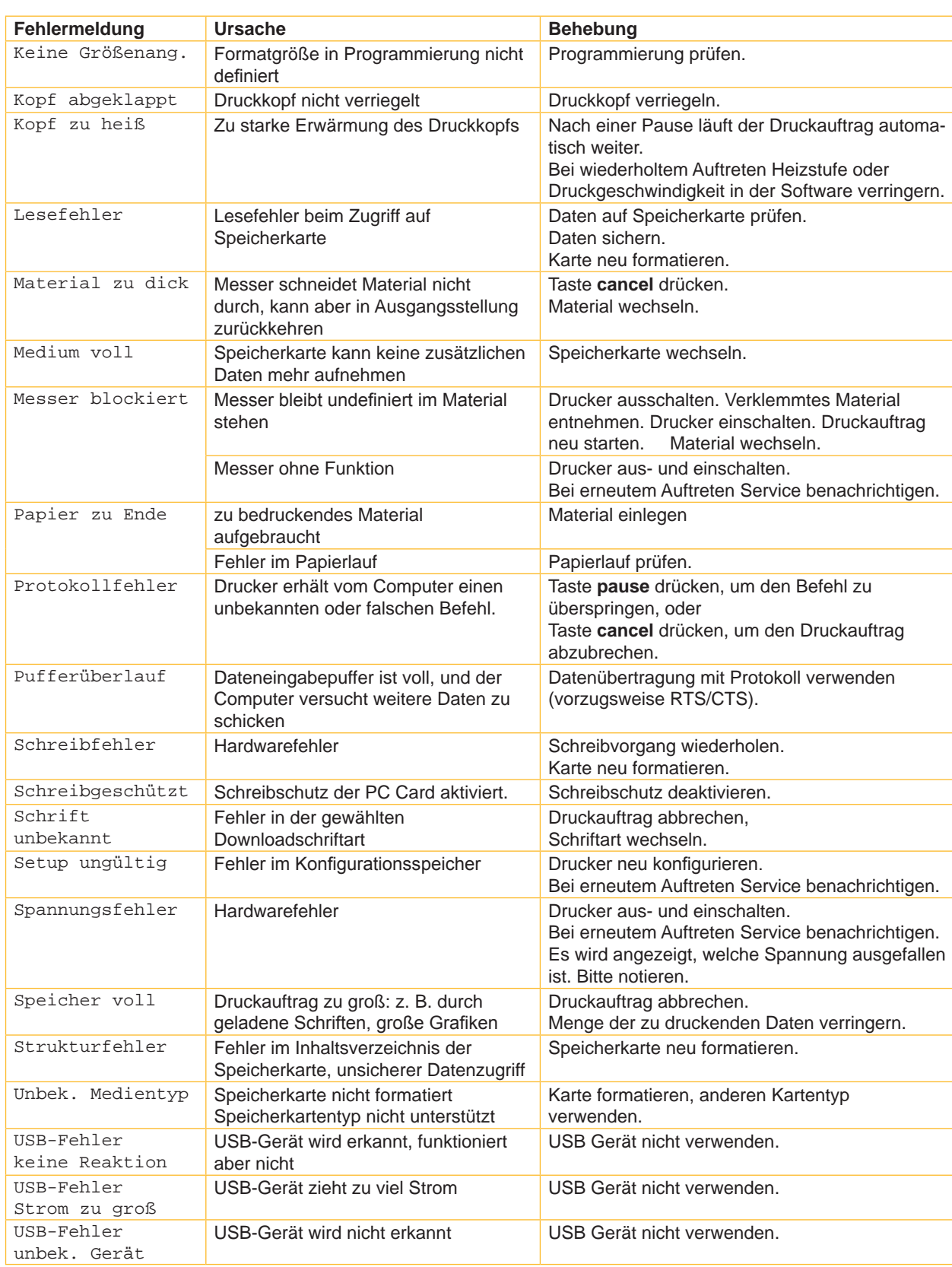

Tabelle 7 Fehlermeldungen und Fehlerbehebung

#### <span id="page-24-0"></span>**24 8 Etiketten 25**

#### **8.1 Etikettenmaße**

<span id="page-24-1"></span>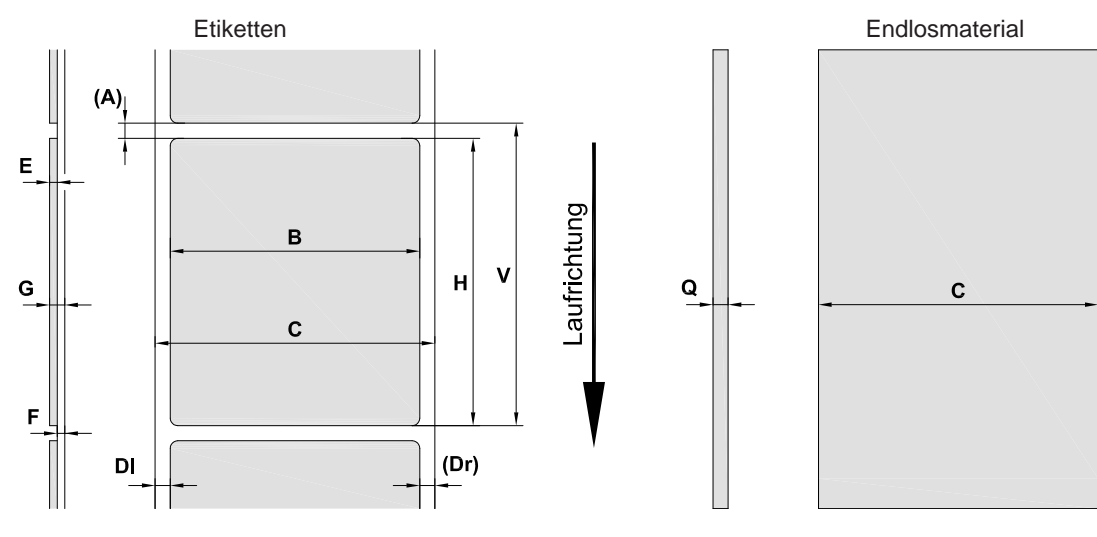

Bild 18 Maße Etiketten / Endlosmaterial

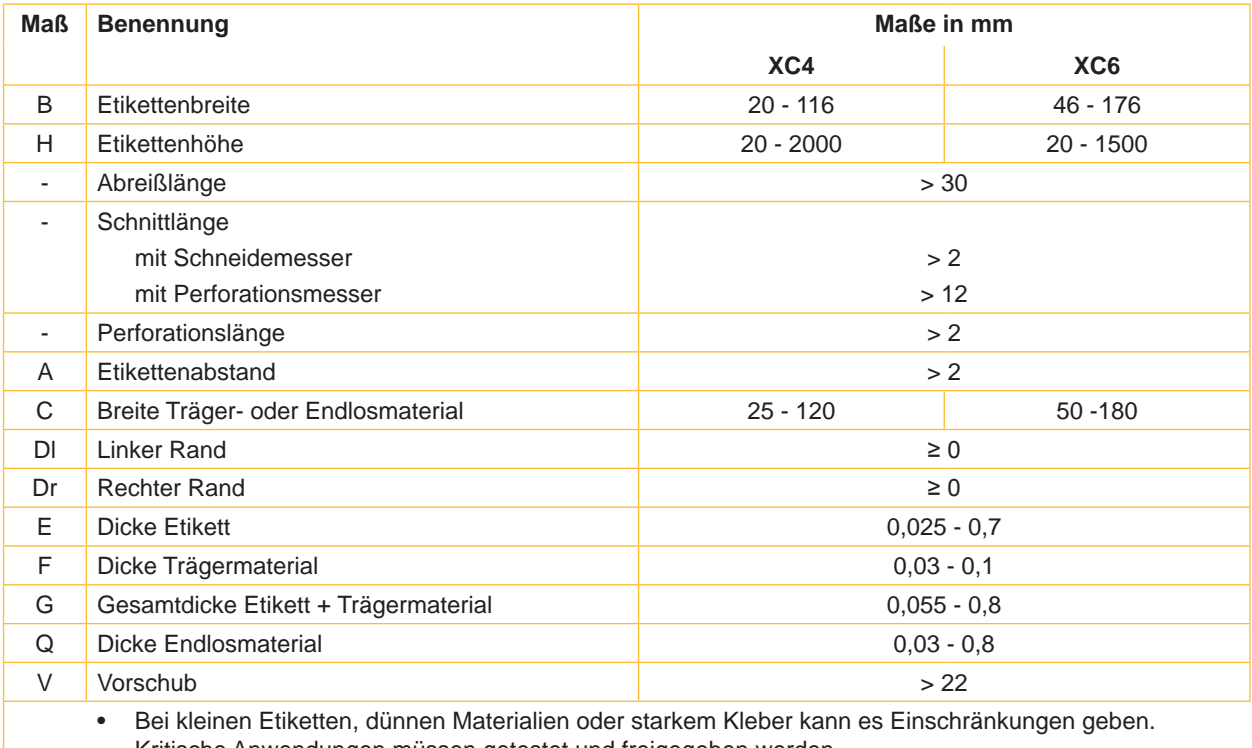

Kritische Anwendungen müssen getestet und freigegeben werden.

• Biegesteifigkeit beachten ! Material muss sich an Druckwalze anlegen können !

Tabelle 8 Maße Etiketten / Endlosmaterial

#### <span id="page-25-0"></span>**26 26 8 [Etiketten](#page-24-1)**

#### **8.2 Gerätemaße**

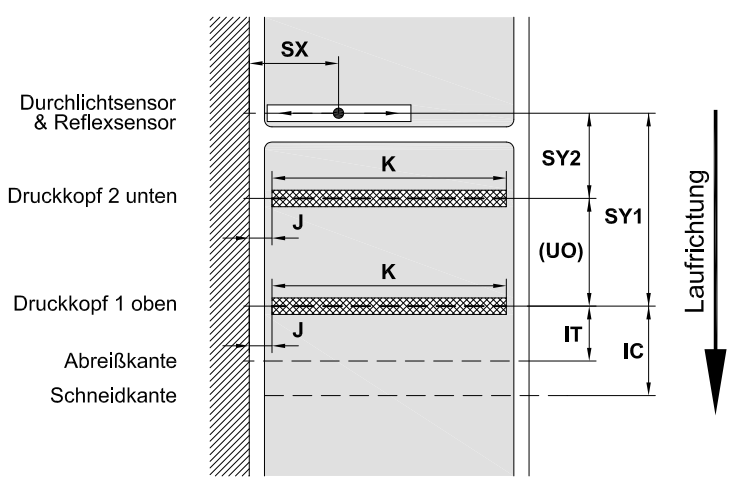

Bild 19 Gerätemaße

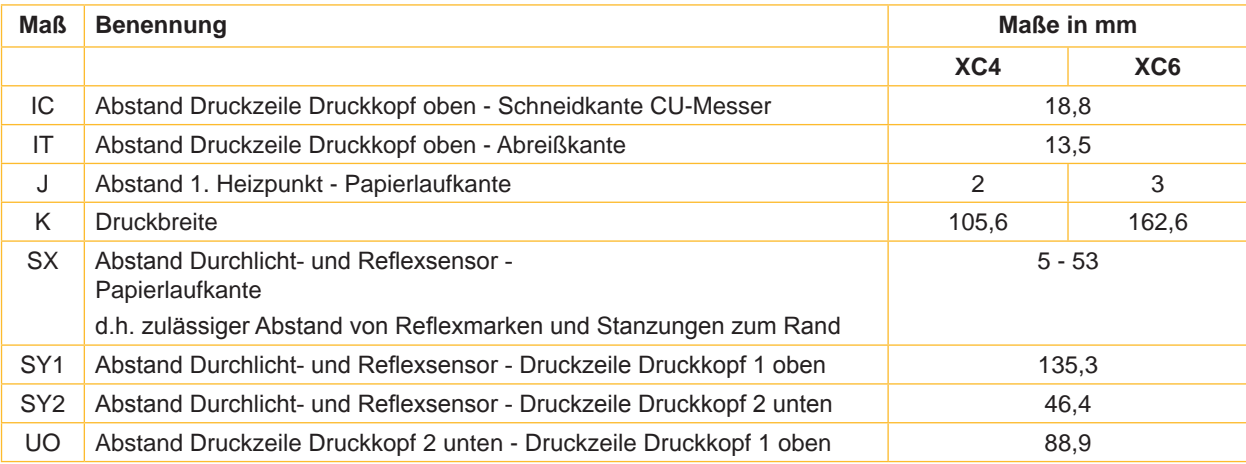

Tabelle 9 Gerätemaße

#### <span id="page-26-0"></span>**26 8 [Etiketten](#page-24-1) 27**

### **8.3 Maße für Reflexmarken**

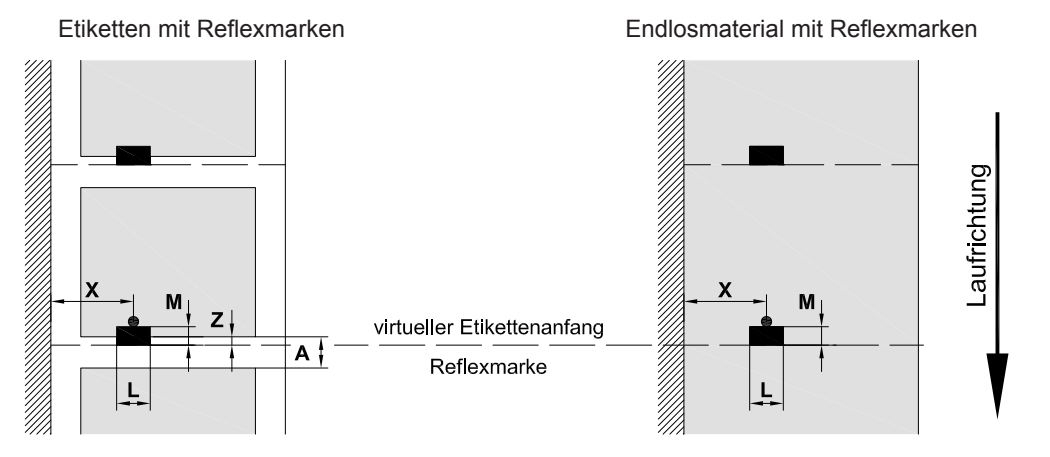

Bild 20 Maße für Reflexmarken

| <b>Maß</b> | <b>Benennung</b>                                                                      | Maße in mm   |  |  |  |
|------------|---------------------------------------------------------------------------------------|--------------|--|--|--|
| A          | Etikettenabstand                                                                      | >2           |  |  |  |
|            | Breite der Reflexmarke                                                                | > 5          |  |  |  |
| M          | Höhe der Reflexmarke                                                                  | $3 - 10$     |  |  |  |
| X          | Abstand Marke - Papierlaufkante                                                       | $5 - 53$     |  |  |  |
| Z          | Abstand virtueller Etikettenanfang - tatsächlicher Etikettenanfang                    | 0 bis $A /$  |  |  |  |
|            | Softwareeinstellung anpassen                                                          | empfohlen: 0 |  |  |  |
|            | Reflexmarken müssen sich auf der Rückseite des Materials befinden.<br>$\bullet$       |              |  |  |  |
|            | Etikettenlichtschranke für Reflexmarken auf der Vorderseite auf Anfrage.<br>$\bullet$ |              |  |  |  |
|            | Angaben gelten für schwarze Marken.<br>٠                                              |              |  |  |  |
|            | Farbige Marken werden eventuell nicht erkannt. > Vorabtests durchführen.              |              |  |  |  |

Tabelle 10 Maße für Reflexmarken

#### <span id="page-27-0"></span>**28 8 [Etiketten](#page-24-1) 28**

### **8.4 Maße für Stanzungen**

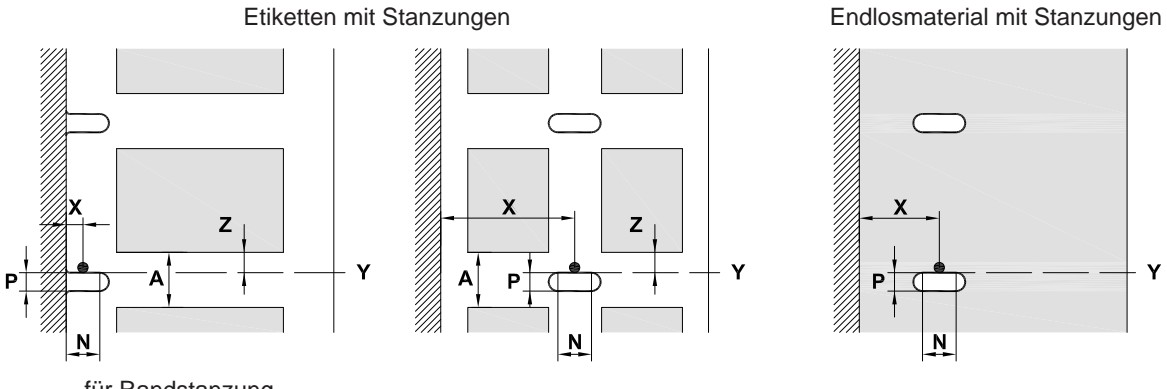

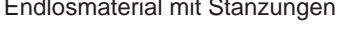

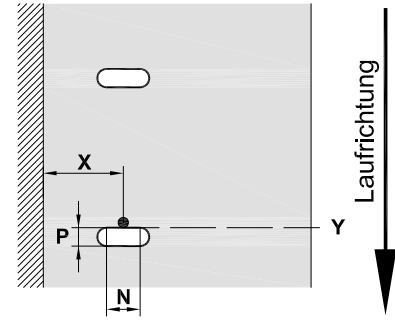

für Randstanzung

Mindestdicke Trägermaterial 0,06 mm

#### Bild 21 Maße für Stanzungen

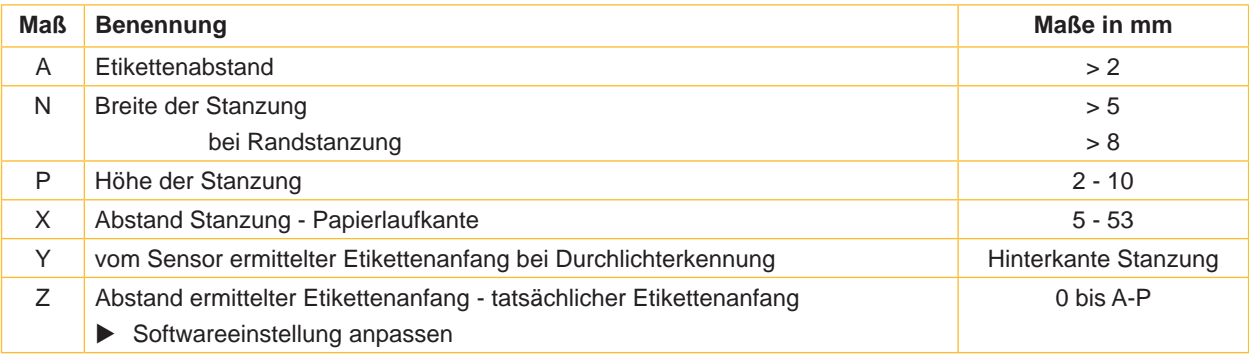

Tabelle 11 Maße für Stanzungen

Randstanzung Langlochstanzung Rechteckstanzung Kreisstanzung

 $\overline{\phantom{0}}$ 

 $\overline{\phantom{0}}$ 

 $\Box$ 

 $\Box$ 

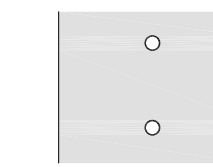

Nicht empfohlen !

Stanzung zwischen **Etiketten** 

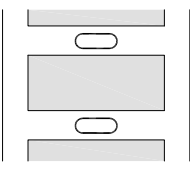

Nicht empfohlen !

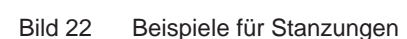

#### <span id="page-28-0"></span>**28 9 Zulassungen 29**

#### **9.1 Hinweis zur EU-Konformitätserklärung**

Die Etikettendrucker der XC-Serie entsprechen den einschlägigen grundlegenden Sicherheits- und Gesundheitsanforderungen der EU-Richtlinien:

- Richtlinie 2014/35/EU betreffend elektrische Betriebsmittel zur Verwendung innerhalb bestimmter Spannungsgrenzen
- Richtlinie 2014/30/EU über die elektromagnetische Verträglichkeit
- Richtlinie 2011/65/EU zur Beschränkung der Verwendung bestimmter gefährlicher Stoffe in Elektro- und Elektronikgeräten

#### **EU-Konformitätserklärung**

<https://www.cab.de/media/pushfile.cfm?file=2672>

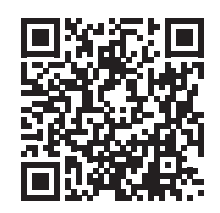

#### **9.2 FCC**

**NOTE : This equipment has been tested and found to comply with the limits for a Class A digital device, pursuant to Part 15 of the FCC Rules. These limits are designed to provide reasonable protection against harmful interference when the equipment is operated in a commercial environment. The equipment generates, uses, and can radiate radio frequency and, if not installed and used in accordance with the instruction manual, may cause harmful interference to radio communications. Operation of this equipment in a residential area is likely to cause harmful interference in which case the user may be required to correct the interference at his own expense.**

### <span id="page-29-0"></span>**30 10 Stichwortverzeichnis 30**

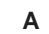

# Anschließen........................................ [8](#page-7-0)

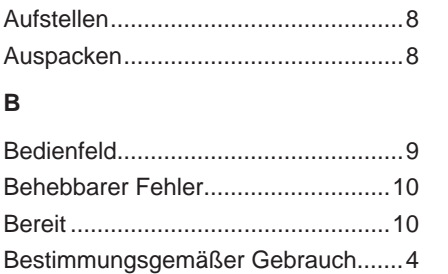

**N**

#### **D**

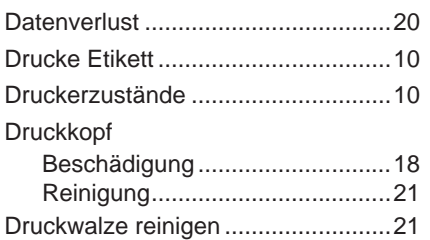

### **E**

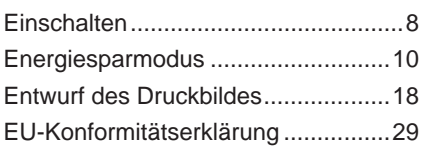

#### **F**

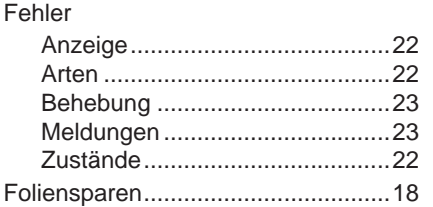

#### **G**

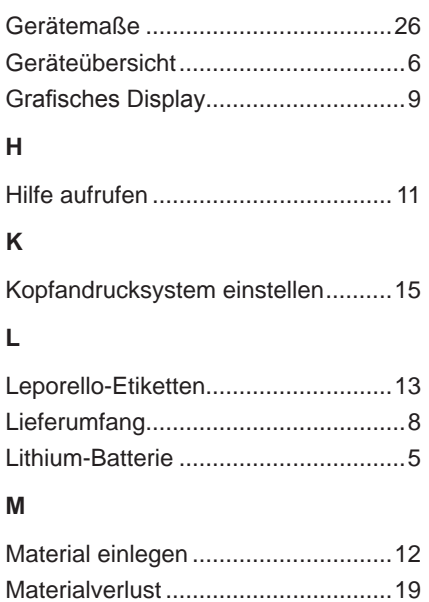

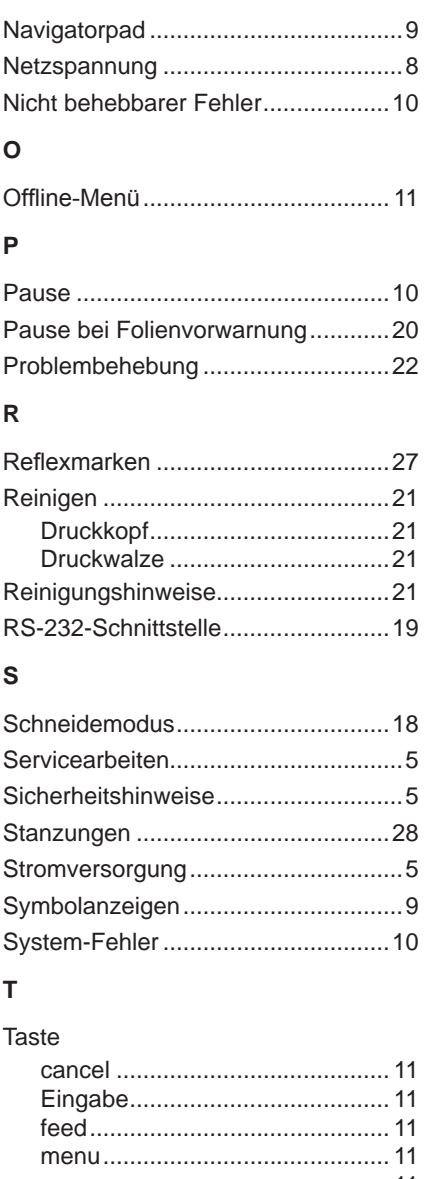

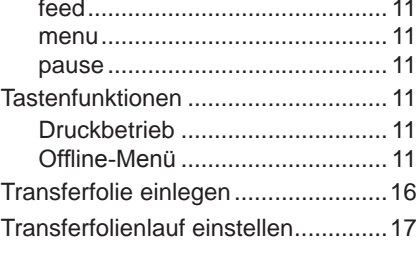

#### **U**

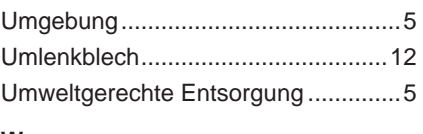

#### **W**

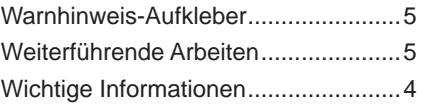